# HP Photosmart A640 series

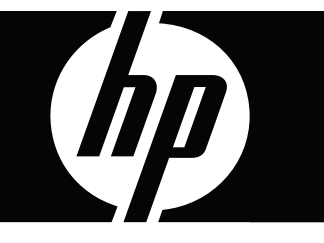

# Руководство пользователя

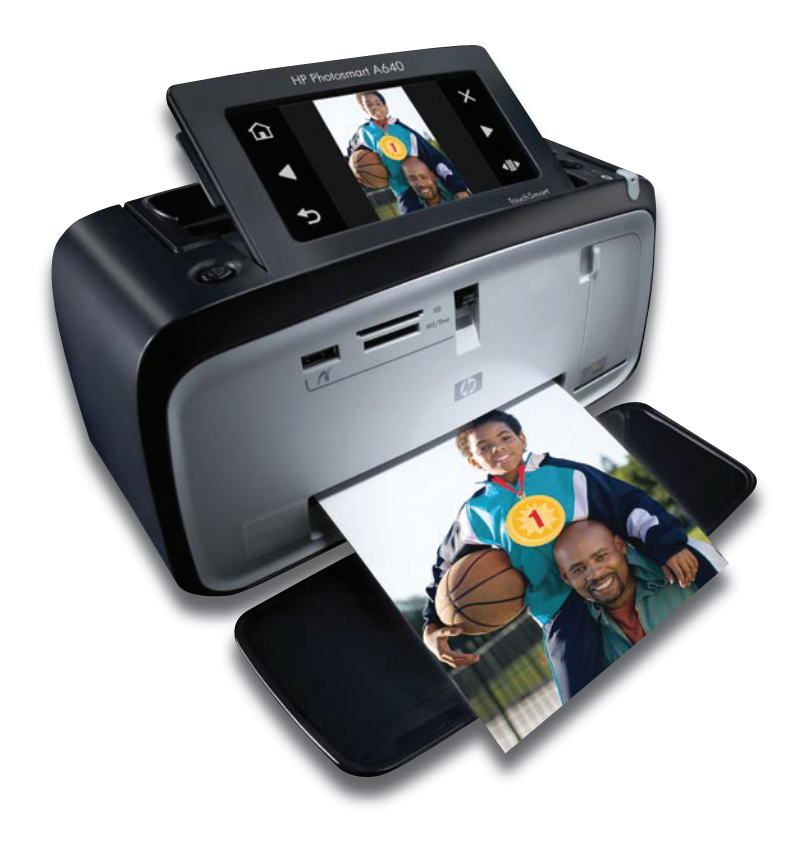

## HP Photosmart A640 series

Руководство пользователя HP Photosmart A640 series

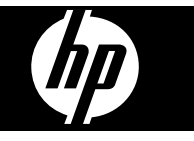

## Содержание

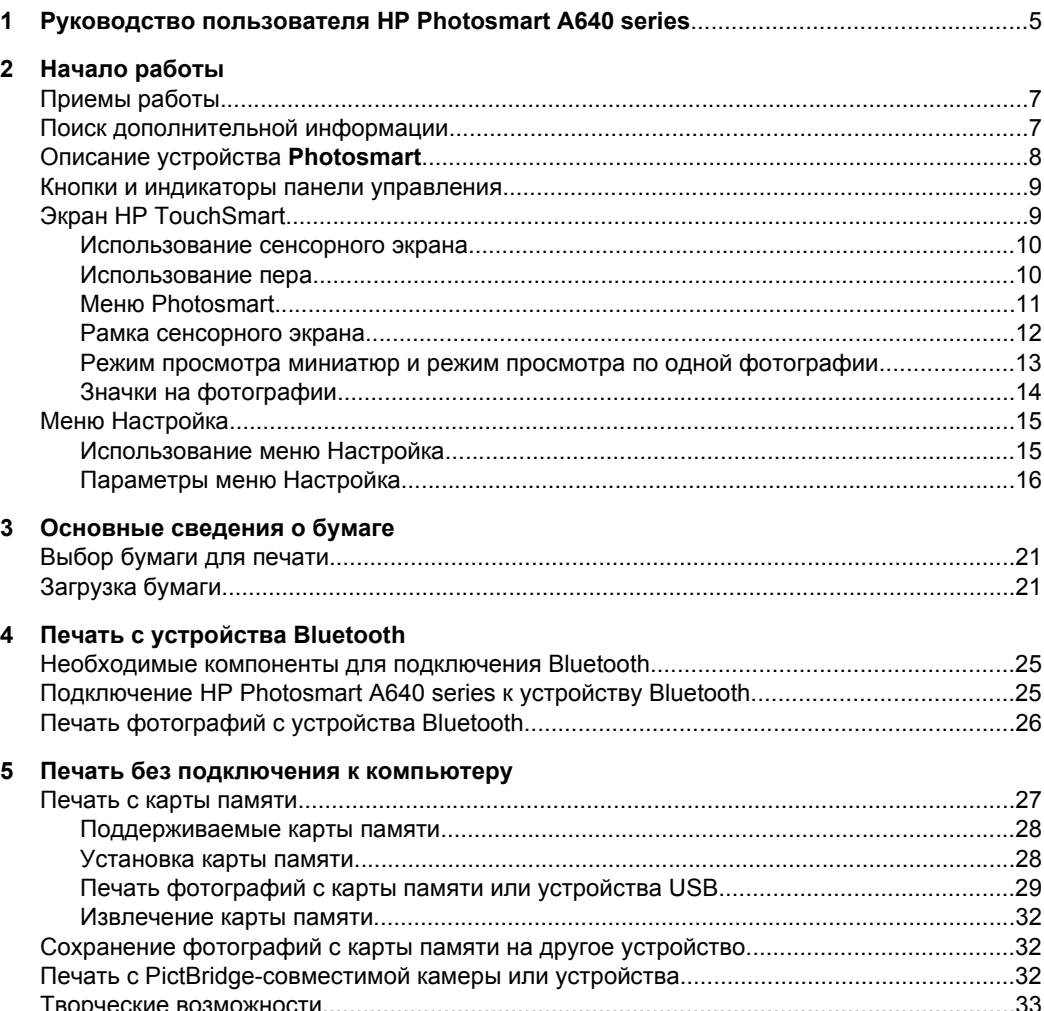

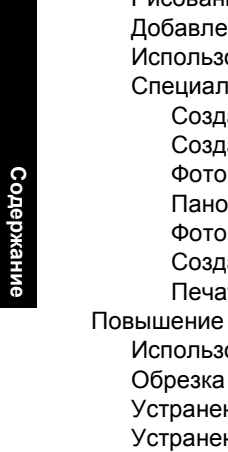

 $6\phantom{a}$ 

 $\overline{7}$ 

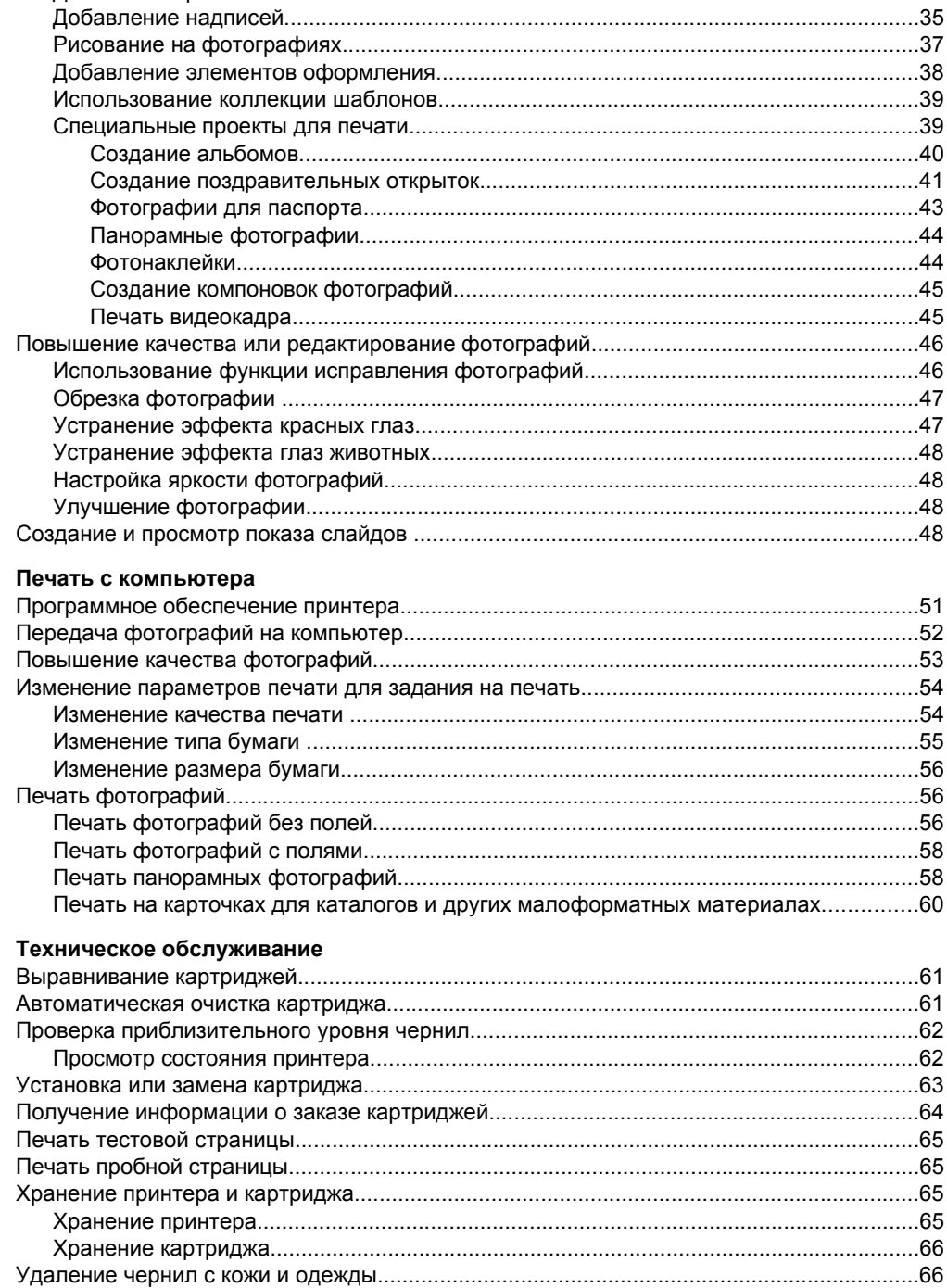

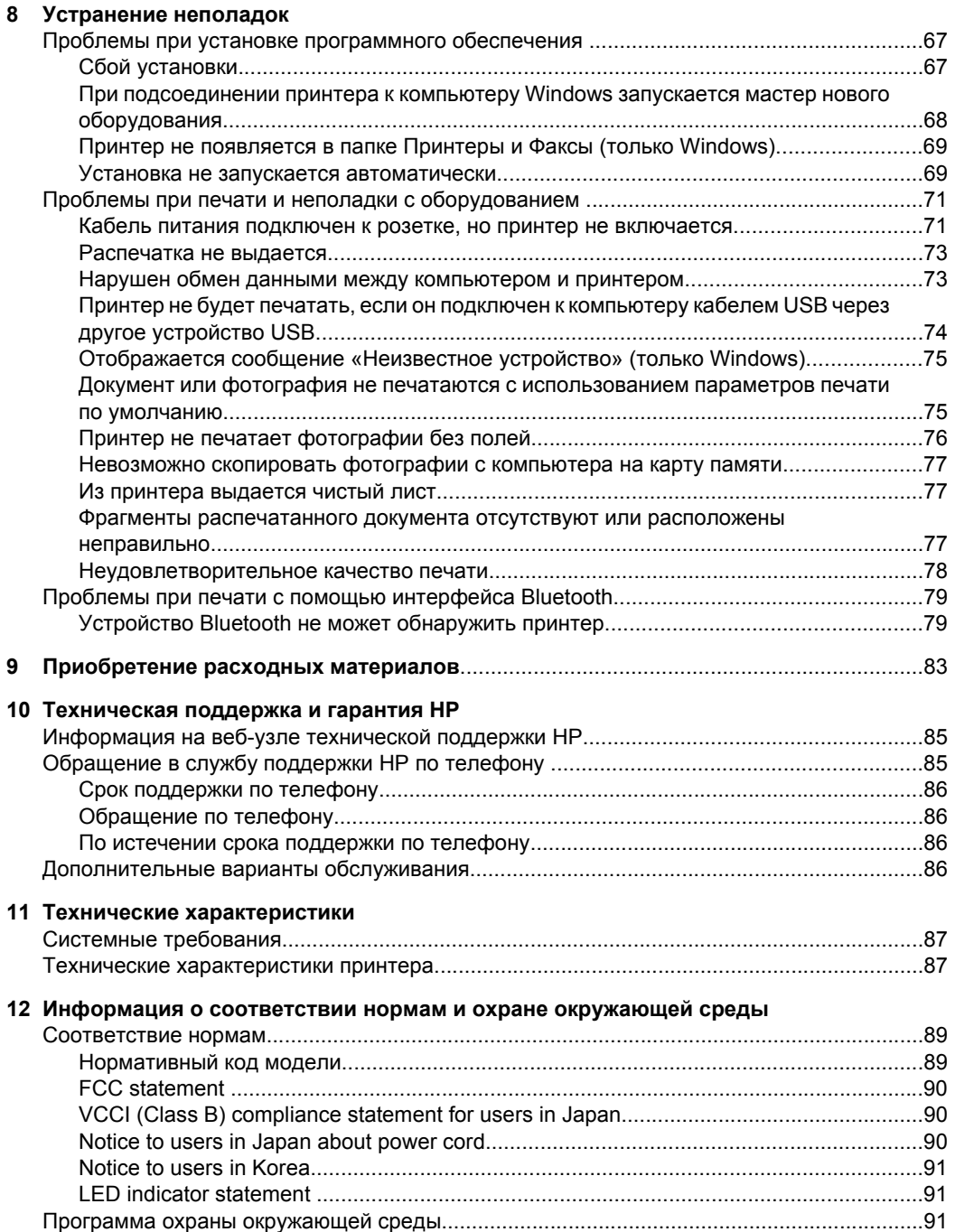

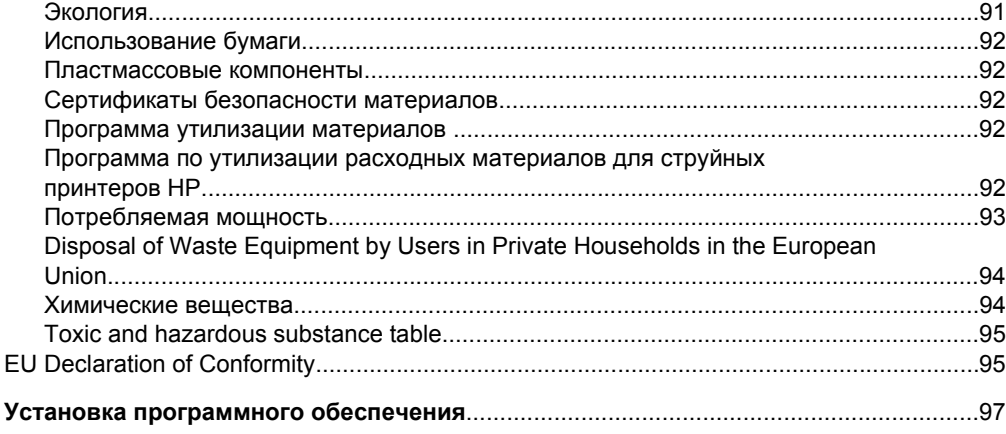

 $\mathbf{A}$ 

## <span id="page-7-0"></span>**1 Руководство пользователя HP Photosmart A640 series**

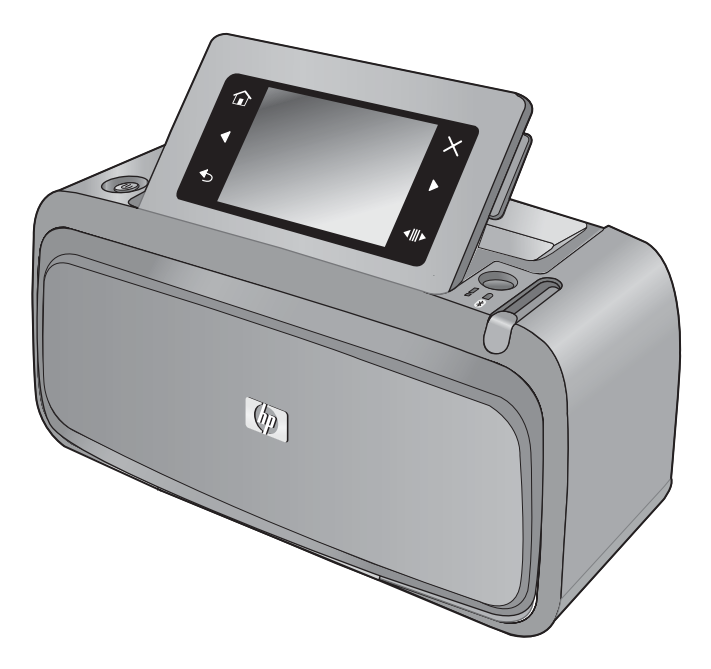

Добро пожаловать в руководство пользователя **HP Photosmart A640 series**. Дополнительную информацию о принтере **Photosmart** см. в следующих разделах.

- "[Начало](#page-9-0) работы" на стр. 7
- "[Основные](#page-23-0) сведения о бумаге" на стр. 21
- "Печать без [подключения](#page-29-0) к компьютеру" на стр. 27
- "Печать с [компьютера](#page-53-0)" на стр. 51
- "Техническое [обслуживание](#page-63-0)" на стр. 61
- "[Приобретение](#page-85-0) расходных материалов" на стр. 83
- "[Техническая](#page-87-0) поддержка и гарантия HP" на стр. 85
- "Технические [характеристики](#page-89-0)" на стр. 87
- "Информация о [соответствии](#page-91-0) нормам и охране окружающей среды" на стр[. 89](#page-91-0)

## <span id="page-9-0"></span>**2 Начало работы**

Этот раздел содержит краткую информацию о принтере **HP Photosmart A640 series**. Этот раздел содержит следующие темы:

- Приемы работы
- Поиск дополнительной информации
- Описание устройства [Photosmart](#page-10-0)
- Кнопки и [индикаторы](#page-11-0) панели управления
- **Экран [HP TouchSmart](#page-11-0)**
- Меню [Настройка](#page-17-0)

## **Приемы работы**

Для просмотра подробных инструкций по выполнению различных задач (как обычных, так и нестандартных) с помощью принтера и программного обеспечения **Photosmart** щелкните на соответствующей ссылке. Для просмотра инструкций с мультипликацией по выполнению конкретной задачи выберите **Демонстрация**.

- "Печать [фотографий](#page-58-0) без полей" на стр. 56
- "Печать [фотографий](#page-60-0) с полями" на стр. 58
- "[Загрузка](#page-23-0) бумаги" на стр. 21
- "Установка или замена [картриджа](#page-65-0)" на стр. 63
- "Передача [фотографий](#page-54-0) на компьютер" на стр. 52

### **Поиск дополнительной информации**

К принтеру **HP Photosmart A640 series** прилагается следующая документация.

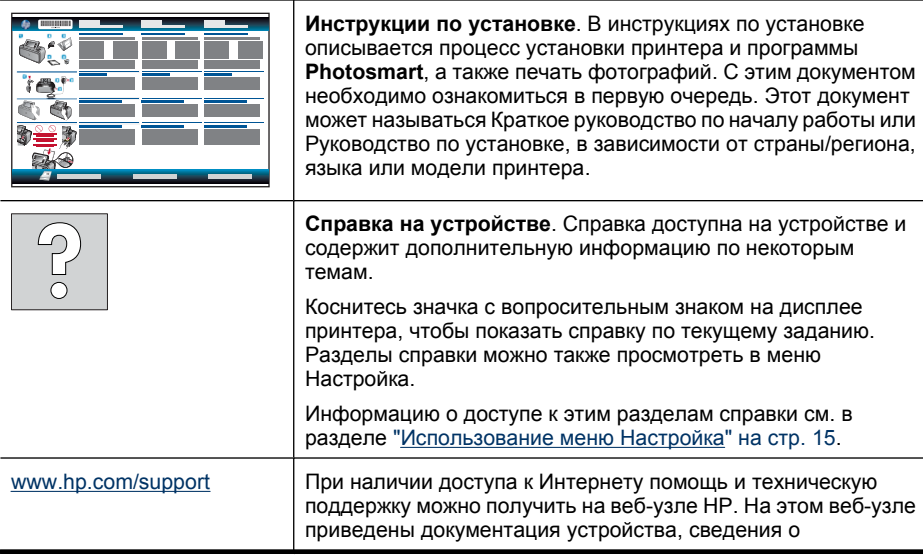

технической поддержке, драйверах и расходных материалах, а также информация для заказа.

## <span id="page-10-0"></span>**Описание устройства Photosmart**

**Рис. 2-1 Вид спереди и сзади**

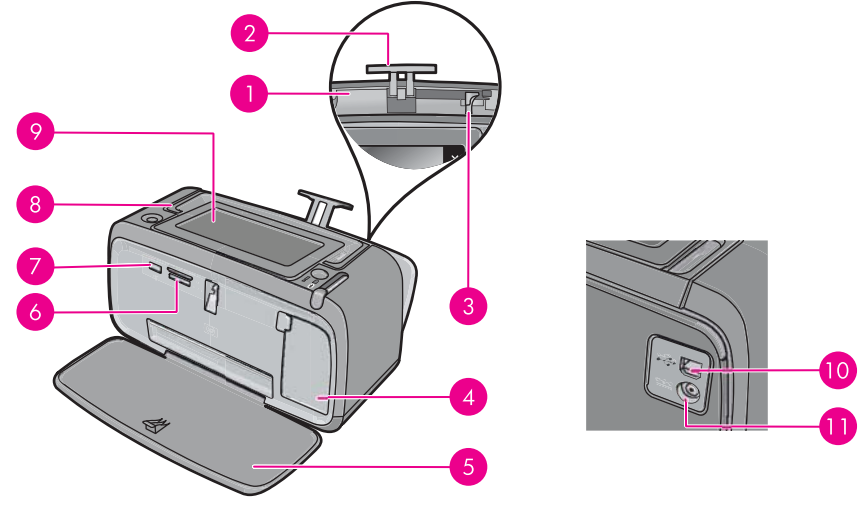

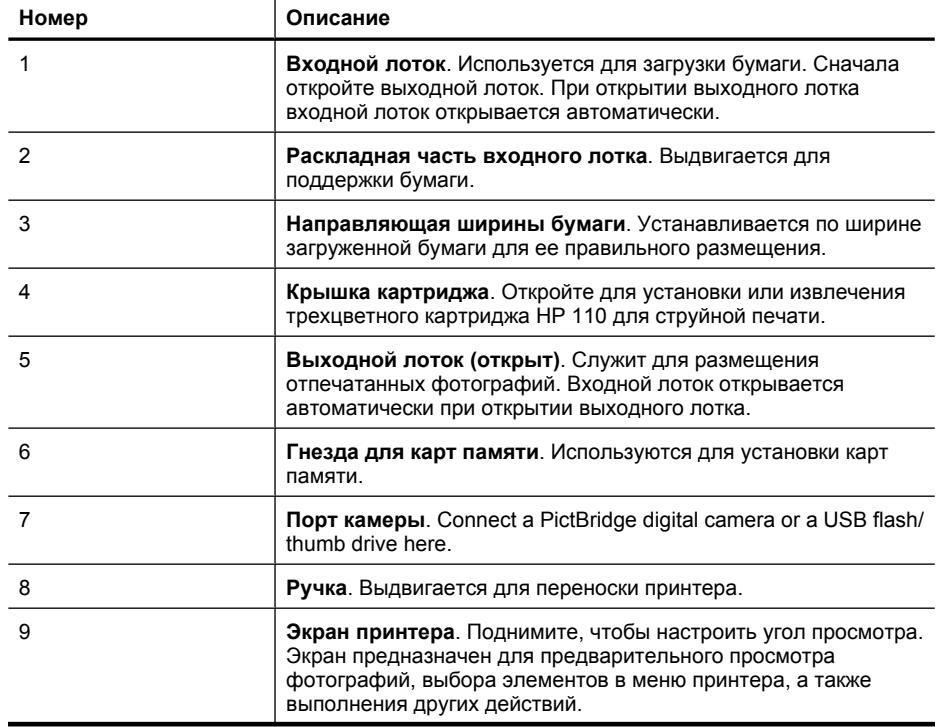

<span id="page-11-0"></span>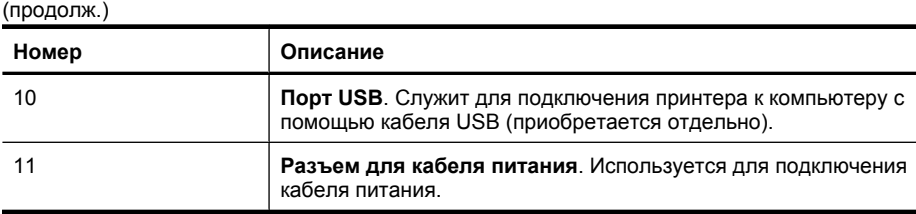

## **Кнопки и индикаторы панели управления**

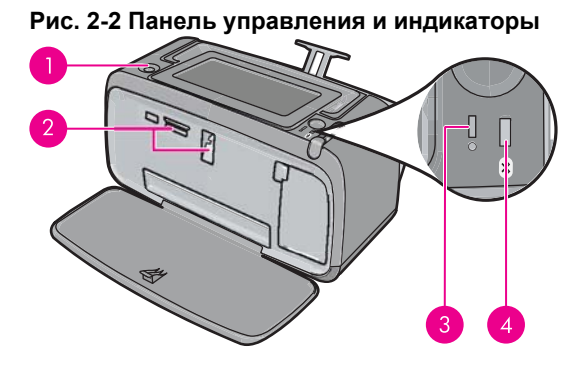

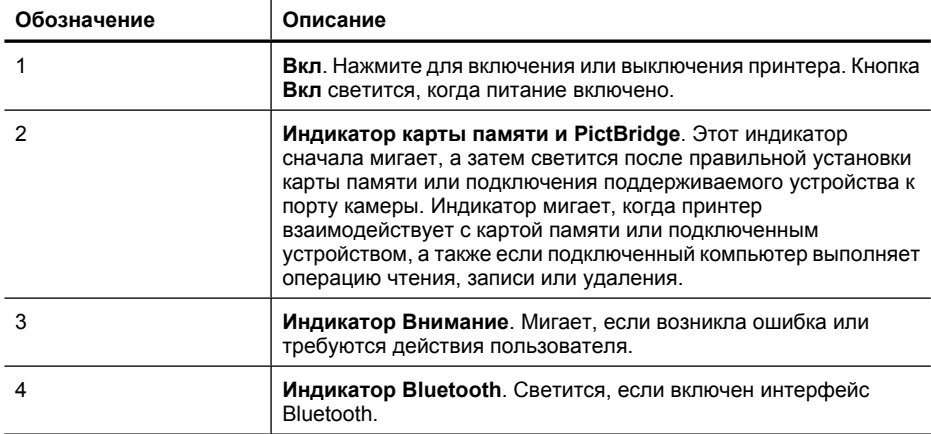

## **Экран HP TouchSmart**

Этот раздел содержит описание работы с пером и сенсорным экраном принтера.

- [Использование](#page-12-0) сенсорного экрана
- [Использование](#page-12-0) пера
- **Меню [Photosmart](#page-13-0)**
- Рамка [сенсорного](#page-14-0) экрана
- Режим просмотра миниатюр и режим просмотра по одной [фотографии](#page-15-0)
- Значки на [фотографии](#page-16-0)

#### <span id="page-12-0"></span>**Использование сенсорного экрана**

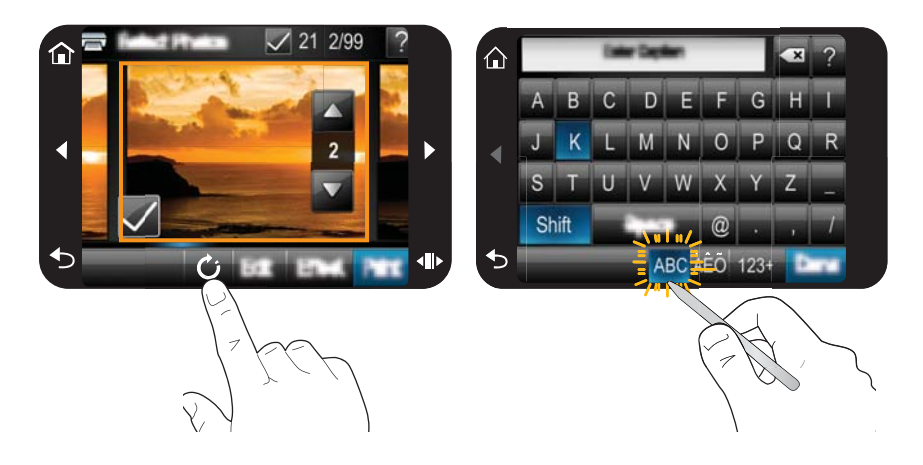

Большинство операций на сенсорном экране можно выполнять пальцами. Это такие операции, как перемещение в меню и выбор параметров на рамке сенсорного экрана. Дополнительную информацию см. в разделе "Рамка [сенсорного](#page-14-0) экрана" на стр[. 12.](#page-14-0) При каждом прикосновении к кнопке будет слышен звуковой сигнал. В меню **Предпочтения** можно изменить громкость звуковых сигналов или отключить их. Для выполнения этих действий также можно использовать перо, но оно предназначено, главным образом, для рисования и ввода подписей с помощью клавиатуры на сенсорном экране. Дополнительную информацию см. в разделе "Использование пера" на стр. 10.

**Внимание** Чтобы предотвратить повреждение сенсорного экрана, никогда не используйте острые предметы. Используйте только перо, прилагаемое к принтеру, или запасное перо, разрешенное производителем.

#### **Использование пера**

Перо используется для того, чтобы касаться значков на экране принтера, делать выбор в меню принтера и выбирать фотографии для печати. Можно также использовать перо для рисования на фотографии, ввода подписи к фотографии (с помощью клавиатуры на сенсорном экране) и для выполнения других творческих задач. Дополнительную информацию см. в разделе "Творческие [возможности](#page-35-0)" на стр[. 33.](#page-35-0)

**Примечание.** Экранная клавиатура для ввода подписей доступна не для всех языков. Для некоторых языков на клавиатуре отображаются только символы латинского алфавита.

<span id="page-13-0"></span>В принтере есть два места для хранения пера: гнездо, в котором хранится перо, если нет необходимости его использовать, и отверстие, в котором можно временно оставлять перо, если требуется держать его под рукой.

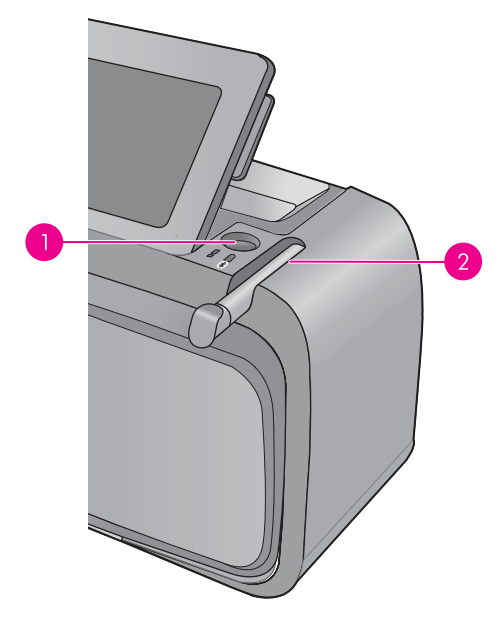

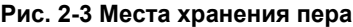

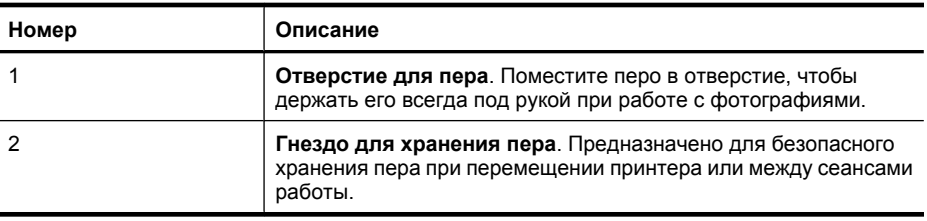

#### **Меню Photosmart**

Следующие параметры доступны в меню **Photosmart** при установке карты памяти или касании значка **Начало** на рамке сенсорного экрана.

<span id="page-14-0"></span>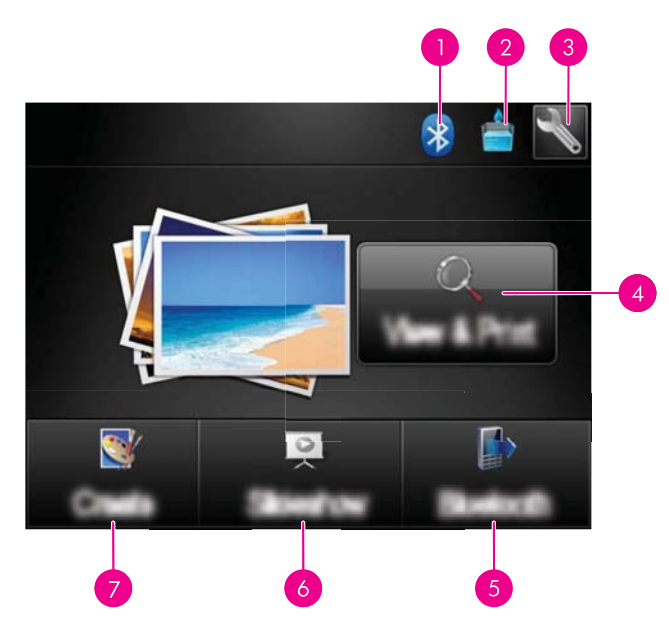

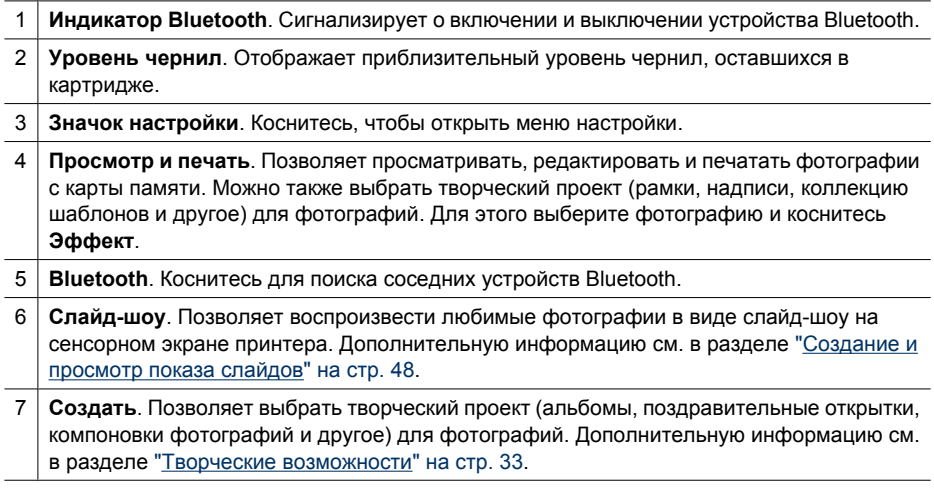

#### **Рамка сенсорного экрана**

Рамка сенсорного экрана расположена вокруг области просмотра фотографий на экране **Экран HP TouchSmart**. Она обеспечивает быстрый доступ к кнопкам навигации.

**Иримечание.** Кнопки на рамке сенсорного экрана отображаются только на включенном принтере при выборе параметров в меню **Photosmart**. Кроме того, будут выделены (доступны) только кнопки, относящиеся к текущему режиму или заданию.

#### **Рис. 2-4 Рамка сенсорного экрана**

<span id="page-15-0"></span>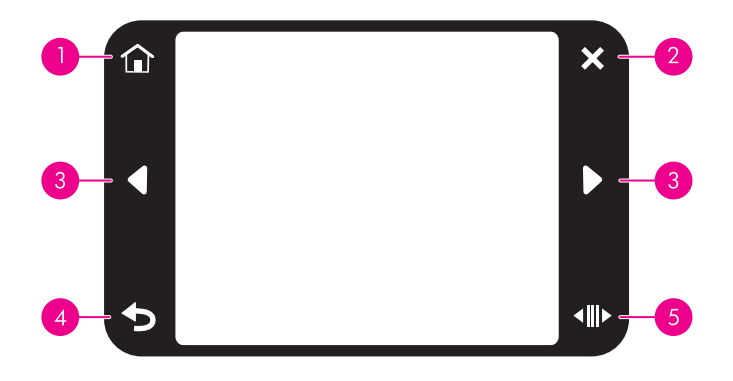

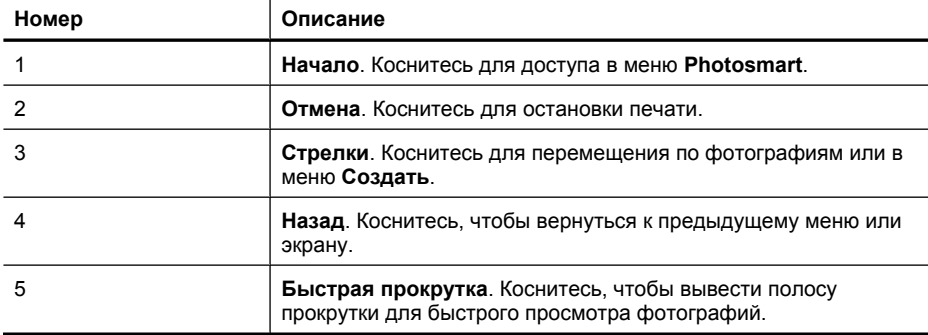

#### **Режим просмотра миниатюр и режим просмотра по одной фотографии**

Фотографии на карте памяти можно просматривать в режиме просмотра миниатюр или в режиме просмотра по одной.

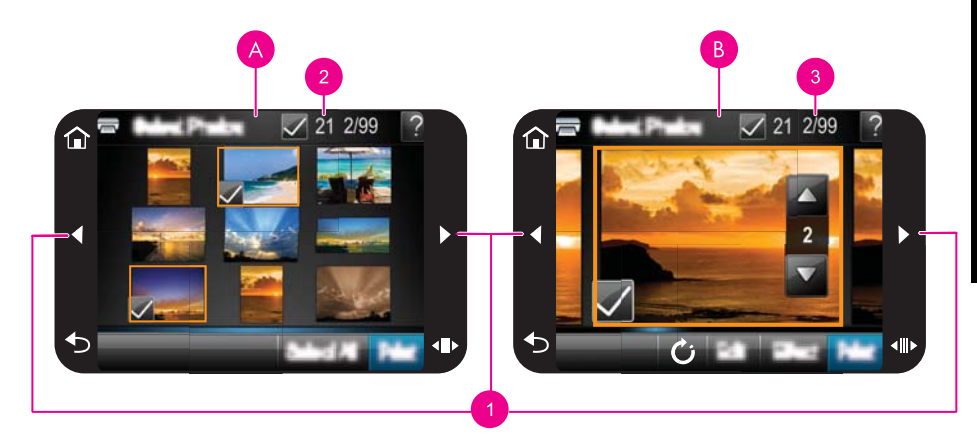

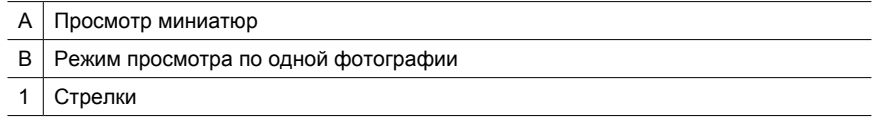

<span id="page-16-0"></span>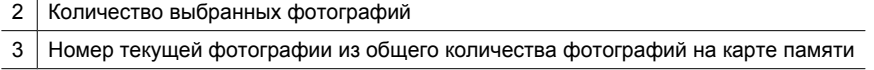

#### **Как просмотреть фотографии в режиме просмотра миниатюр**

- **1.** Вставьте карту памяти. Дополнительную информацию см. в разделе "[Печать](#page-29-0) с карты [памяти](#page-29-0)" на стр. 27.
- **2.** Коснитесь **Просмотр и печать** в меню **Photosmart**.

После этого откроется просмотр миниатюр фотографий с карты памяти. Для прокрутки фотографий используйте стрелки.

#### **Как просмотреть фотографии в режиме просмотра по одной**

- **1.** Вставьте карту памяти. Дополнительную информацию см. в разделе "[Печать](#page-29-0) с карты [памяти](#page-29-0)" на стр. 27.
- **2.** Коснитесь **Просмотр и печать** в меню **Photosmart**.
- **3.** Коснитесь фотографии, чтобы открыть ее в режиме просмотра по одной. Для прокрутки фотографий используйте стрелки.

#### **Значки на фотографии**

Значки отображаются на фотографиях и видеоклипах в режиме просмотра миниатюр и в режиме просмотра по одной. Некоторые значки отображают состояние фотографии или видеоклипа. Другие позволяют выполнять различные действия с фотографией или видеоклипом при прикосновении.

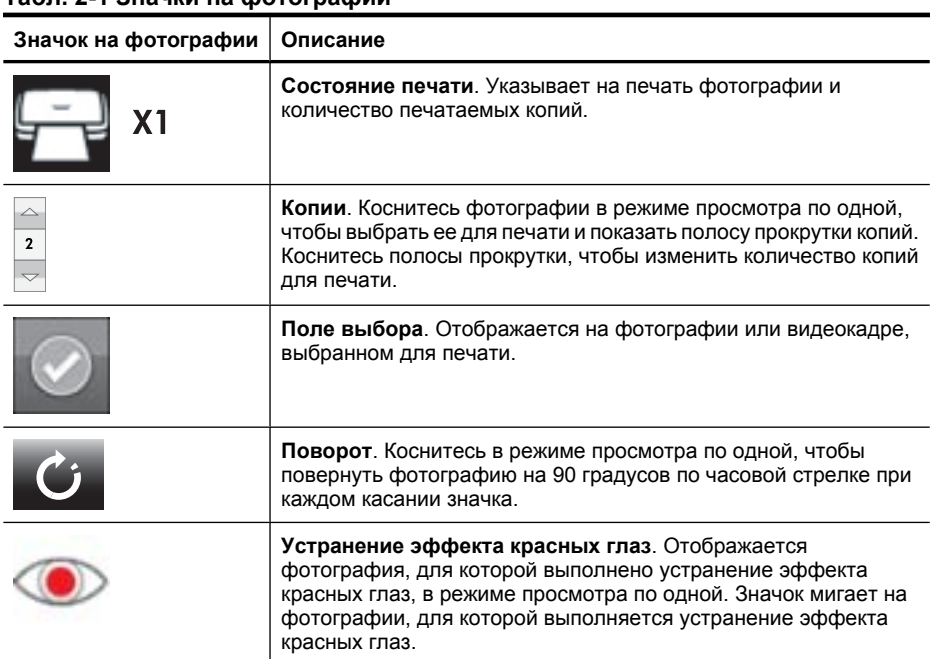

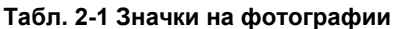

**Начало**

**См. также:**

"Проверка [приблизительного](#page-64-0) уровня чернил" на стр. 62

### <span id="page-17-0"></span>**Меню Настройка**

Меню Настройка содержит много вариантов для изменения параметров печати, выравнивания картриджей и выполнения других задач.

Этот раздел содержит следующие темы.

- Использование меню Настройка
- [Параметры](#page-18-0) меню Настройка

#### **Использование меню Настройка**

В этом разделе описывается использование меню Настройка.

#### **Как использовать меню установки**

**1.** При необходимости коснитесь значка **Начало** на рамке сенсорного экрана, чтобы вернуться в меню **Photosmart**.

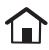

**2.** Коснитесь значка **Установка** в меню **Photosmart**, чтобы открыть меню «Установка».

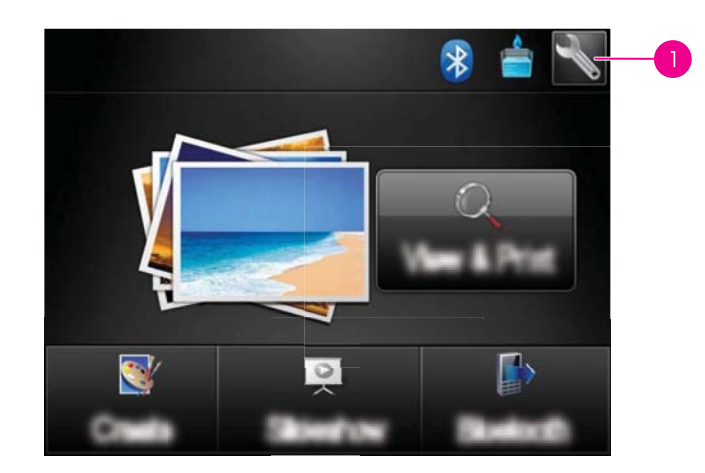

1 Значок Установка

<span id="page-18-0"></span>**3.** Коснитесь названия меню, чтобы открыть его параметры. Недоступные пункты меню отображаются серым цветом.

Коснитесь значка с вопросительным знаком, чтобы просмотреть справку для текущего экрана.

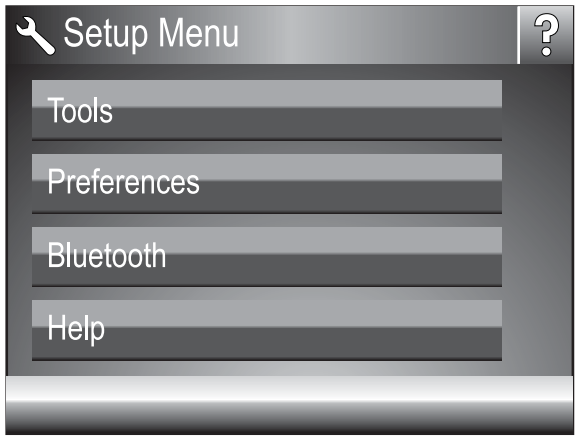

- **4.** Коснитесь параметра, чтобы открыть его или выполнить соответствующую операцию.
- **5.** Для выхода из меню коснитесь  $\sum$ .

#### **Параметры меню Настройка**

#### **Сервис**

#### • **Печать тестовой страницы**

Коснитесь для печати тестовой страницы с информацией о принтере. Это поможет при устранении неполадок.

#### • **Печать пробной страницы**

Коснитесь для печати пробной страницы. Пробная страница используется для проверки качества печати принтера.

#### • **Состояние принтера**

Коснитесь для просмотра состояния принтера. В окне состояния принтера отображаются сведения об уровнях чернил и приблизительное время до завершения выполняемого задания на печать.

- **Юстировка картриджей**. Коснитесь, чтобы выполнить выравнивание картриджа для обеспечения высокого качества печати. Выполняйте выравнивание, если при установке нового картриджа цвета на отпечатках смещены или страница выравнивания печатается неправильно.
- **Очистить картридж**. Коснитесь, чтобы выполнить очистку картриджа. После очистки на экране появится запрос на выполнение второго этапа очистки (коснитесь **Да** или **Нет**). При касании **Да** выполняется еще один цикл очистки. Затем появится запрос на выполнение третьего этапа очистки (коснитесь **Да** или **Нет**).

#### **Предпочтения**

- **Звук**. Коснитесь, чтобы установить значение **Громкий**, **Средний** (по умолчанию), **Тихий** или **Выкл** для громкости звука.
- **Предварит. просмотр**. Коснитесь, чтобы установить значение **Вкл** (по умолчанию) или **Выкл** для предварительного просмотра. Тогда после касании значка **Печать** будет отображаться предварительный просмотр изображения. Еще раз коснитесь **Печать** для печати изображения.
- **Исправить фото**. Коснитесь, чтобы установить значение **Вкл** (по умолчанию) или **Выкл** для параметра **Исправить фото**. Дополнительную информацию см. в разделе "[Использование](#page-48-0) функции исправления фотографий" на стр. 46.
- **Устранение красных глаз**. Коснитесь, чтобы установить значение **Вкл** (по умолчанию) или **Выкл** для устранения красных глаз. Дополнительную информацию см. в разделе "[Устранение](#page-49-0) эффекта красных глаз" на стр. 47.
- **Качество печати**. Коснитесь, чтобы изменить качество печати. Выберите качество печати: **Максимальн.** (по умолчанию), **Обычное** или **Быстрое обычное**.
- **Тип бумаги**. Коснитесь, чтобы изменить тип бумаги для печати. Выберите **Улучшенная фотобумага HP** (по умолчанию), **Фотобумага HP повышенного качества**, **Другая, обычная** или **Другая, фото**. Для достижения наилучших результатов рекомендуется использовать улучшенную фотобумагу HP. При использовании для печати бумаги сторонних изготовителей или других материалов выберите **Другая** для соответствующей настройка принтера.
- **Дата/время**. Коснитесь, чтобы добавить к печатаемым фотографиям дату/ время. Коснитесь **Дата/время**, **Только дата** или **Выкл** (по умолчанию).
- **Цветовой режим**. Коснитесь, чтобы выбрать цветовой режим (трехмерная математическая модель создания цвета). Выбранный цветовой режим влияет на цвета печатаемых фотографий. Выберите **Adobe RGB**, **sRGB** или **Автоматический выбор** (по умолчанию). Если установлено значение по умолчанию **Автоматический выбор**, принтер использует режим Adobe RGB (если доступно). Если значение Adobe RGB недоступно, по умолчанию используется режим sRGB.
- **Без полей**. Коснитесь, чтобы установить значение **Вкл** (по умолчанию) или **Выкл** для печати без полей. Если режим печати без полей выключен, все страницы печатаются с узкими белыми полями по краям бумаги.
- **Режим установки программы**. Коснитесь для изменения режима установки программы. Выберите **Вкл** (по умолчанию) и встроенное программное обеспечение HP для быстрого подключения будет установлено автоматически при подключении принтера к компьютеру с помощью кабеля USB. Дополнительную информацию см. в разделе "Установка [программного](#page-99-0) [обеспечения](#page-99-0)" на стр. 97. Выберите **Выкл.**, если принтер используется с набором HP для беспроводной печати или сервером печати HP Jetdirect. Также выберите **Выкл.**, если требуется подключить принтер к компьютеру только для переноса фотографий, а устанавливать программное обеспечение и выполнять печать с компьютера не требуется.
- **Включить быстрый поиск**. Коснитесь, чтобы установить значение **Вкл** (по умолчанию) или **Выкл** для этого режима.
- **Демонстрационный режим**. Коснитесь, чтобы установить значение **Вкл** или **Выкл** (по умолчанию) для демонстрационного режима. Если демонстрационный режим включен, принтер отображает пробные изображения, которые можно редактировать и печатать. Если в течение двух минут не будут выполнены какие-либо действия с демонстрацией, запускается показ слайдов с информацией о функциях принтера.
- **Восстановить параметры**. Коснитесь, чтобы восстановить параметры принтера по умолчанию: **Да** или **Нет** (по умолчанию). При выборе **Да** будут восстановлены исходные значения параметров, установленные производителем.
- **Язык**. Коснитесь, чтобы выбрать язык сообщений на экране принтера.

#### **Bluetooth**

- **Радиоустр. Bluetooth**. Выберите **Вкл** для включения интерфейса Bluetooth.
- **Ключ доступа**. Если для параметра **Уровень безопасности** Bluetooth принтера задано значение **Высокий**, для обеспечения доступа к принтеру с других устройств Bluetooth необходимо ввести пароль. По умолчанию используется пароль 0000.
- **Имя устройства**. Можно выбрать имя принтера, которое будет отображаться на других устройствах, поддерживающих технологию беспроводной связи Bluetooth, при обнаружении ими этого принтера.
- **Адрес устройства**. При работе с некоторыми устройствами, поддерживающими технологию беспроводной связи Bluetooth, для поиска другого устройства Bluetooth необходимо ввести его адрес. При выборе этого пункта меню отображается адрес этого принтера.
- **Видимость**. Выберите **Видимое для всех** (по умолчанию) или **Невидимое**. Если для параметра **Видимость** установлено значение **Невидимое**, печать на принтере возможна только с устройств, на которых известен адрес принтера.
- **Уровень безопасности**. Выберите **Низкий** (по умолчанию) или **Высокий**. Если выбрано значение **Низкий**, пользователи других устройств, поддерживающих технологию беспроводной связи Bluetooth, могут устанавливать соединение с принтером без ввода пароля. Если выбрано значение **Высокий**, пользователи других устройств, поддерживающих технологию беспроводной связи Bluetooth, должны вводить пароль.
- **Сброс Bluetooth**. Восстановление значений по умолчанию для всех параметров меню Bluetooth.

#### **Справка**

- **Советы по печати Bluetooth**. Коснитесь, чтобы просмотреть советы по печати Bluetooth.
- **Советы по печати фото**. Коснитесь, чтобы просмотреть 7 лучших советов по печати.
- **Функции принтера**. Коснитесь, чтобы просмотреть информацию о функциях принтера.
- **Печать с камеры**. Коснитесь, чтобы просмотреть информацию о печати с устройств обработки изображений.
- **Творческие функции**. Коснитесь, чтобы просмотреть информацию о возможностях принтера для создания творческих проектов (**Создать**).
- **Устранение неполадок**. Коснитесь, чтобы просмотреть информацию об устранении неполадок.
- **Печать из компьютера**. Коснитесь для просмотра сведений о печати с компьютера.
- **Техническая поддержка**. Коснитесь, чтобы просмотреть информацию о получении помощи при работе с принтером.

Глава 2

## <span id="page-23-0"></span>**3 Основные сведения о бумаге**

Ознакомьтесь с инструкциями по выбору бумаги для конкретного задания на печать и загрузке бумаги во входной лоток.

- Выбор бумаги для печати
- Загрузка бумаги

### **Выбор бумаги для печати**

Используйте улучшенную фотобумагу HP. Она специально предназначена для печати фотографий высокого качества при использовании чернил данного принтера. На фотобумаге других типов отпечатки имеют более низкое качество.

Список имеющихся видов бумаги HP для струйных принтеров и сведения о приобретении расходных материалов см. по адресу:

- [www.hpshopping.com](http://www.hpshopping.com) (США)
- [www.hpshopping.ca](http://www.hpshopping.ca) (Канада)
- [www.hp.com/eur/hpoptions](http://www.hp.com/eur/hpoptions) (Европа)
- [www.hp.com](http://www.hp.com) (остальные страны и регионы)

По умолчанию принтер настроен для печати фотографий с наилучшим качеством на улучшенной фотобумаге HP. При печати на бумаге другого типа измените тип бумаги. Информацию об изменении типа бумаги в меню принтера см. в разделе "Загрузка бумаги" на стр. 21. Информацию об изменении типа бумаги во время печати с компьютера см. в разделе "Изменение [параметров](#page-56-0) печати для задания на [печать](#page-56-0)" на стр. 54.

## **Загрузка бумаги**

#### **Советы по загрузке бумаги**

- Можно также выполнять печать на носителях малого размера, например на фотобумаге 10 x 15 см и 13 x 18 см, фотобумаге для панорам (4 x 12 дюймов), каталожных карточках, карточках формата L и карточках Hagaki. Обычную бумагу (например, каталожные карточки) используйте только для печати черновиков, а также когда не требуется высокое качество.
- Перед загрузкой бумаги сдвиньте направляющую для свободной загрузки бумаги. После загрузки бумаги аккуратно сдвиньте направляющую так, чтобы она ровно прилегала к краю бумаги.
- Загружайте бумагу только одного типа и размера. Не помещайте во входной лоток бумагу разных типов и размеров.

#### **Загрузка бумаги**

**1.** Откройте выходной лоток. Входной лоток открывается автоматически.

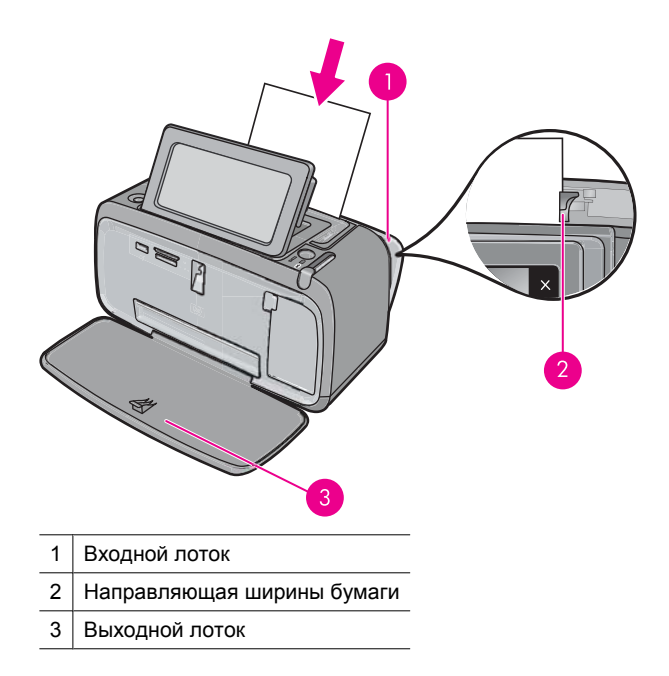

- **2.** Загрузите до 20 листов фотобумаги стороной для печати или глянцевой стороной к передней панели принтера. При наличии отрывной полосы загружайте бумагу отрывной полосой к себе. При загрузке бумаги продвиньте ее вдоль левого края входного лотка вниз до упора.
- **3.** Отрегулируйте направляющую ширины бумаги так, чтобы она прилегала к краю бумаги, но не сгибала ее.

#### **Как изменить тип бумаги**

- **Совет** Если печать выполняется не на улучшенной фотобумаге HP (рекомендуемый тип), измените параметр типа бумаги, чтобы повысить качество.
- **1.** Коснитесь значка **Настройка**, чтобы открыть меню Настройка. Дополнительную информацию см. в разделе "Меню [Настройка](#page-17-0)" на стр. 15.
- **2.** Коснитесь **Предпочтения**, с помощью стрелок перейдите к параметру **Тип бумаги**.
- **3.** Выберите один из следующих типов бумаги.
	- **Улучшенная фотобумага HP** (по умолчанию)
	- **Фотобумага HP повышенного качества**
	- **Другая, обычная**
	- **Другая, фото**

При печати с компьютера измените тип бумаги и другие параметры принтера в диалоговом окне печати. Дополнительную информацию см. в разделах "[Печать](#page-53-0) с [компьютера](#page-53-0)" на стр. 51 и "Изменение [параметров](#page-56-0) печати для задания на [печать](#page-56-0)" на стр. 54.

При печати с компьютера доступно больше вариантов размеров бумаги, чем при печати без подключения к компьютеру. При печати без компьютера принтер

распознает размер используемой бумаги и масштабирует изображение так, чтобы оно помещалось на бумаге.

Глава 3

## <span id="page-27-0"></span>**4 Печать с устройства Bluetooth**

Этот раздел содержит описание процедуры печати с любого устройства с технологией Bluetooth, обеспечивающей беспроводную связь ближнего действия с различными устройствами без использования кабелей.

Этот раздел содержит указанные ниже темы.

- Необходимые компоненты для подключения Bluetooth
- Подключение HP Photosmart A640 series к устройству Bluetooth
- Печать [фотографий](#page-28-0) с устройства Bluetooth

### **Необходимые компоненты для подключения Bluetooth**

Для подключения устройства **HP Photosmart A640 series** к сети Bluetooth потребуется следующее.

 Устройство с функцией Bluetooth с HCRP- или SPP-совместимым профилем (например, карманный компьютер или телефон с фотокамерой).

Некоторые устройства Bluetooth изменяют адреса устройств при взаимодействии друг с другом, поэтому может также возникнуть необходимость найти адрес устройства **HP Photosmart A640 series** для установки соединения.

#### **Как определить адрес устройства**

- **1.** На главном экране коснитесь значка **Установка**.
- **2.** Коснитесь **Bluetooth**.
	- **Примечание.** Требуется включить **Радиоустр. Bluetooth**, чтобы в меню **Bluetooth** отображались параметры Bluetooth.
- **3.** Коснитесь **Адрес устройства**. Будет показан **Адрес устройства** с доступом только для чтения.
- **4.** Запомните или запишите адрес устройства. Он может понадобиться позднее.

## **Подключение HP Photosmart A640 series к устройству Bluetooth**

При наличии КПК или мобильного телефона с беспроводной технологией Bluetooth можно подключить его к HP Photosmart и выполнять беспроводную передачу фотографий на устройство.

**Примечание.** Дополнительную информацию о применении технологии беспроводной связи Bluetooth в изделиях HP см. по адресу: [www.hp.com/go/](http://www.hp.com/go/bluetoothphotoprint) [bluetoothphotoprint.](http://www.hp.com/go/bluetoothphotoprint)

#### <span id="page-28-0"></span>**Как подключить другие устройства Bluetooth и печатать с них**

- **1.** Убедитесь, что на устройстве Bluetooth установлено необходимое программное обеспечение.
- **2.** Выполните с устройства HP Photosmart поиск доступных устройств Bluetooth.
	- **Примечание.** Требуется включить **Радиоустр. Bluetooth**, чтобы в меню **Bluetooth** отображались параметры Bluetooth.
- **3.** Выберите устройство в списке доступных устройств Bluetooth.
	- **Примечание.** Некоторые мобильные телефоны необходимо связывать с HP Photosmart, прежде чем можно будет приступить к печати. По умолчанию для связывания с HP Photosmart используется ключ доступа 0000.
- **4.** Отправьте задание на печать с устройства Bluetooth на принтер. Подробные инструкции по запуску задания на печать см. в документации к устройству Bluetooth.

## **Печать фотографий с устройства Bluetooth**

При печати с различных устройств с использованием технологии беспроводной связи Bluetooth основной порядок действий не отличается. Подробные инструкции см. в документации, прилагаемой к устройству Bluetooth.

#### **Как выполнить печать с устройства Bluetooth**

**1.** Включите интерфейс Bluetooth

Коснитесь **Установка**.

Коснитесь **Bluetooth**.

Коснитесь **Радиоустр. Bluetooth**, затем **Вкл.**.

**2.** Выполните поиск доступных принтеров Bluetooth на устройстве, с которого выполняется печать.

На начальном экране коснитесь **Bluetooth**.

- **3.** Выберите принтер **HP Photosmart A640 series**, когда он будет обнаружен устройством.
- **4.** Отправьте задание на печать с устройства Bluetooth на принтер. Подробные инструкции по запуску задания на печать см. в документации к устройству Bluetooth.
- **Примечание.** Сведения о настройке параметров Bluetooth для принтера см. в разделе меню **Справка** в "Меню [Настройка](#page-17-0)" на стр. 15.

## <span id="page-29-0"></span>**5 Печать без подключения к компьютеру**

Этот раздел содержит следующие темы:

- Печать с карты памяти
- Сохранение [фотографий](#page-34-0) с карты памяти на другое устройство
- Печать с PictBridge-[совместимой](#page-34-0) камеры или устройства
- Творческие [возможности](#page-35-0)
- Повышение качества или [редактирование](#page-48-0) фотографий
- [Создание](#page-50-0) и просмотр показа слайдов

### **Печать с карты памяти**

Этот раздел содержит описание процесса печати цифровых фотографий с карты памяти. При выборе фотографий карта памяти может находиться в камере (в этом случае применяется формат заказа на цифровую печать - DPOF) или в принтере. При печати с карты памяти не требуется подключение к компьютеру и не расходуется заряд батарей цифровой камеры.

- [Поддерживаемые](#page-30-0) карты памяти
- [Установка](#page-30-0) карты памяти
- Печать [фотографий](#page-31-0) с карты памяти или устройства USB
- [Извлечение](#page-34-0) карты памяти

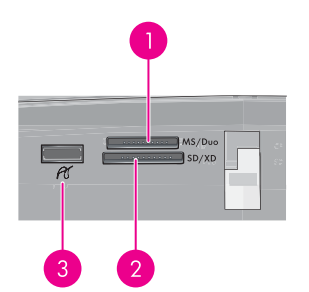

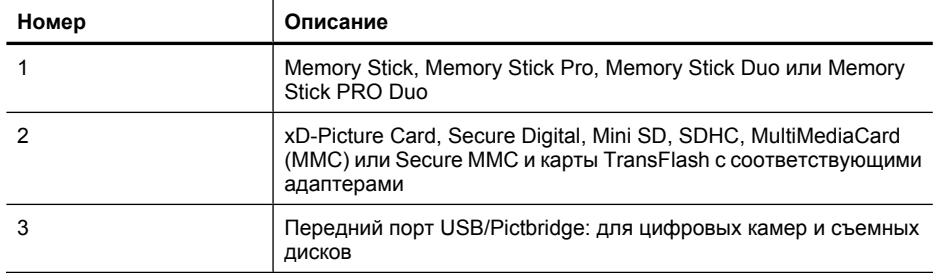

#### <span id="page-30-0"></span>**Поддерживаемые карты памяти**

Принтер HP Photosmart поддерживает чтение данных с различных карт памяти. Эти карты выпускаются различными производителями в нескольких вариантах, отличающихся по емкости.

- MultiMediaCard
- Secure Digital
- Memory Stick, Memory Stick Duo, Memory Stick PRO Duo
- xD-Picture Card
- Карта miniSD с адаптером SD
- **SDHC**
- **Внимание** Использование неподдерживаемых карт памяти может привести к повреждению карты или принтера.

#### **Установка карты памяти**

Найдите используемую карту памяти в следующей таблице и ознакомьтесь с инструкциями по ее установке в принтер.

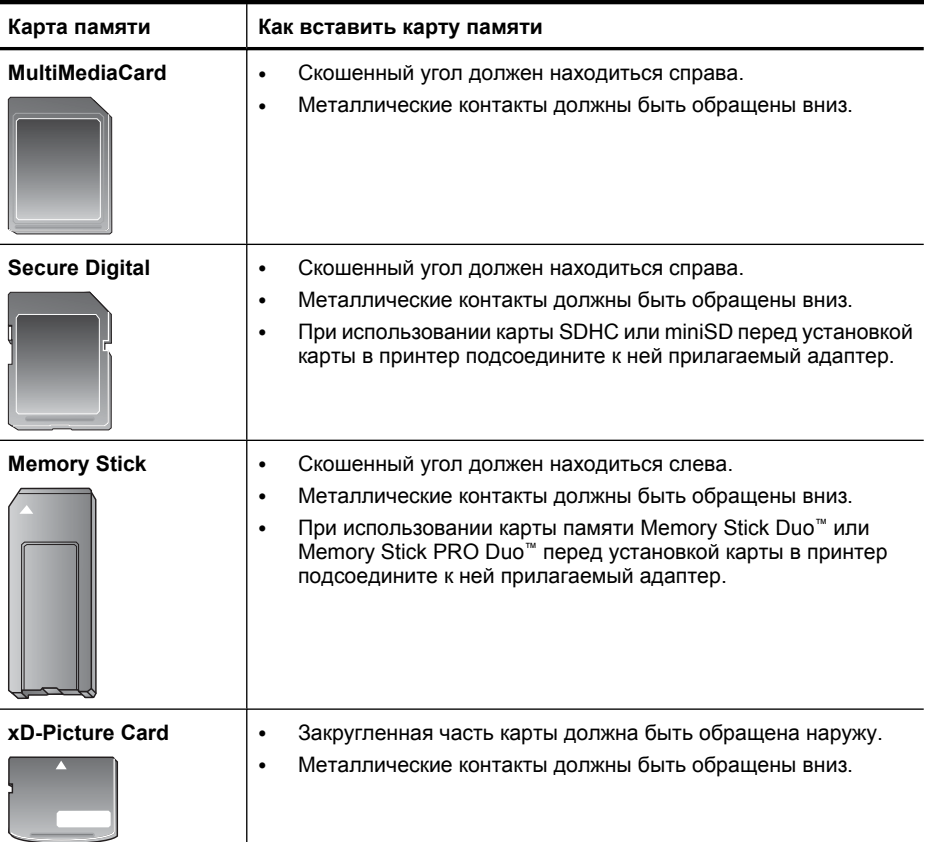

#### <span id="page-31-0"></span>**Печать фотографий с карты памяти или устройства USB**

Этот раздел содержит описание различных способов печати фотографий с карты памяти, в том числе печать одной фотографии, нескольких фотографий, нескольких копий одной фотографии и т. д.

**Важно**. Фотографии высыхают мгновенно и могут использоваться сразу после печати. Тем не менее, HP рекомендует оставить фотографии отпечатанной стороной вверх на 3 минуты для полного проявления цветов перед тем, как сложить фотографии в стопку или поместить в альбом.

#### **Печать фотографии одним касанием**

- **1.** Вставьте карту памяти или флэш-накопитель USB.
- **2.** Коснитесь **Просмотр и печать** для перехода по фотографиям на установленной карте памяти.
- **3.** Коснитесь фотографии, которую необходимо напечатать, чтобы открыть ее в режиме просмотра по одной.
- **4.** Коснитесь **Печать**.
	- **Примечание.** Если режим предварительного просмотра включен (**Вкл**), на экране будет показано изображение для предварительного просмотра. Еще раз коснитесь **Печать** для запуска печати.
- **5.** Чтобы добавить фотографию в очередь на печать, коснитесь **Добав. фото**, выберите фотографию, которую требуется напечатать следующей, и опять коснитесь **Печать**. Нет необходимости ждать завершения печати первой фотографии.

Можно продолжать просматривать и печатать фотографии в режиме просмотра по одной. Также можно коснуться кнопки  $\bigcirc$  и просматривать фотографии в режиме миниатюр.

#### **Как выбрать фотографии, добавить копии и напечатать нескольких фотографий**

- **1.** Вставьте карту памяти или флэш-накопитель USB.
- **2.** Коснитесь **Просмотр и печать** для перехода по фотографиям на установленной карте памяти.
- **3.** Коснитесь фотографии, которую необходимо напечатать, чтобы открыть ее в режиме просмотра по одной, а затем коснитесь фотографии еще раз, чтобы выбрать ее. На выбранных фотографиях появляется значок пометки (галочка).
- **4.** Если требуется сделать несколько копий одной фотографии, коснитесь стрелок вверх и вниз на значке копий и установите количество копий, которое требуется напечатать.

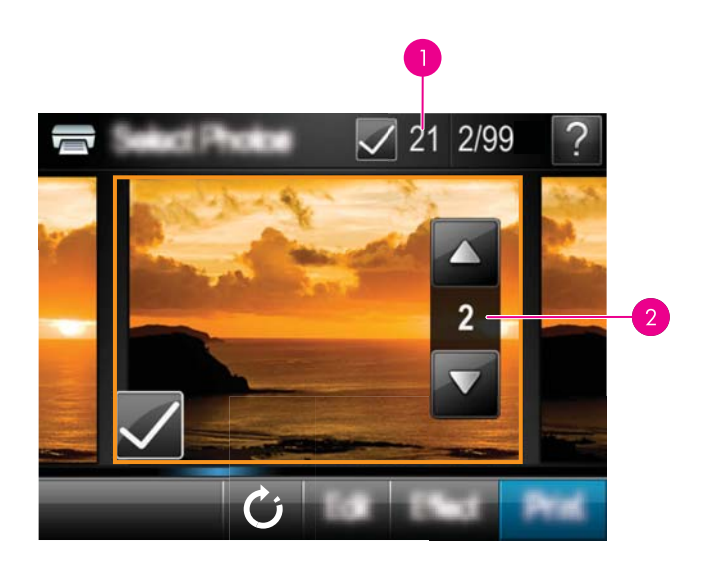

- 1 Количество выбранных фотографий
- 2 Количество копий
- **5.** Касайтесь кнопок со стрелками, чтобы просмотреть фотографии и выбрать другие фотографии, которые необходимо напечатать. Чтобы вернуться к просмотру в режиме миниатюр, коснитесь  $\blacktriangleright$ .
- **6.** По окончании выбора фотографий коснитесь **Печать** для печати всех выбранных фотографий.

#### **Как напечатать все фотографии**

- **Примечание.** Убедитесь, что нет выбранных фотографий. Если некоторые фотографии выбраны, коснитесь **Выбрать все**, а затем **Отменить выбор всех** при просмотре фотографий в режиме миниатюр.
- **1.** Вставьте карту памяти или флэш-накопитель USB.
- **2.** Коснитесь **Просмотр и печать** для перехода по фотографиям на установленной карте памяти.
- **3.** Для выбора всех фотографий коснитесь **Выбрать все**.
- **4.** Коснитесь **Печать**.
- **5.** Коснитесь **Да**, чтобы напечатать все фотографии на установленной карте памяти.

#### **Как отменить выбор фотографий**

**Как отменить выбор одной фотографии**

- **а**. Если необходимо, коснитесь фотографии, чтобы открыть ее в режиме просмотра по одной.
- **б**. Чтобы отменить выбор фото, коснитесь фотографии еще раз. Значок пометки (галочка) будет удален.

#### **Как отменить выбор всех фотографий**

▲ В режиме просмотра миниатюр коснитесь **Выбрать все**, а затем **Отменить выбор всех**. Значок пометки (галочка) на всех фотографиях будет удален.

#### **Как напечатать миниатюры фотографий**

- **1.** Вставьте карту памяти или флэш-накопитель USB.
- **2.** Коснитесь **Создать** и перейдите с помощью стрелок к разделу **Компоновки фотографий**.
- **3.** Коснитесь **Компоновки фотографий**, а затем **Страница миниатюр**.
- **4.** Коснитесь **Да** для печати страницы миниатюр.
	- **Примечание.** При печати страницы миниатюр после выбора **Да** предварительный просмотр не отображается, а сразу начинается печать.
- **Примечание.** При печати страницы миниатюр на одной странице печатается 24 фотографии. Если на карте памяти записано более 24 фотографий, будет распечатано несколько страниц с миниатюрами всех фотографий на карте.

Каталог фотографий содержит миниатюры и номера фотографий, хранящихся на карте памяти. В целях экономии рекомендуется распечатывать страницы каталога не на фотобумаге, а на карточках для каталогов.

#### **Печать фотографий, выбранных с помощью камеры**

- $\mathbb{R}^n$  **Примечание.** Формат DPOF (Digital Print Order Format) предоставляет принтеру информацию о предварительно выбранных с помощью камеры фотографиях для печати, а также информацию о количестве копий для печати и других параметрах изображения.
- **1.** Вставьте карту памяти, содержащую выбранные с помощью камеры фотографии (DPOF).
- **2.** Коснитесь **Да**, когда появится запрос принтера на печать фотографий, выбранных с помощью камеры.

#### **Как отменить печать**

#### **Как отменить текущую печать фотографии**

- **а**. Коснитесь **Отмена** на рамке сенсорного экрана при выполнении печати.
- **б**. При появлении запроса выберите **Это изображение**.

#### **Как удалить определенную фотографию из очереди на печать**

- **а**. При выполнении печати коснитесь **Добавить другие фото**.
- **б**. Перейдите к фотографии, которую требуется удалить из очереди на печать, и коснитесь **Отмена**.
- **в**. Коснитесь **Печать текущего изображения**.

#### <span id="page-34-0"></span>**Как отменить печать всех фотографий в очереди**

- **а**. Коснитесь **Отмена** на рамке сенсорного экрана при выполнении печати. Будет показан запрос, в котором следует выбрать отмену печати текущей фотографии или отмену печати всех фотографий в очереди на печать.
- **б**. Коснитесь **Все задания**, чтобы отменить печать всех фотографий.

#### **Извлечение карты памяти**

**Внимание** Не извлекайте карту памяти при мигающем индикаторе карты памяти/камеры. Мигание индикатора означает, что в данный момент принтер или компьютер выполняет чтение данных с карты памяти. Дождитесь, пока индикатор перестанет мигать. Извлечение карты памяти во время чтения с нее данных может привести к потере данных на карте или к повреждению принтера и карты.

#### **Извлечение карты памяти**

▲ Когда индикатор карты памяти/порта камеры на принтере светится непрерывно, карту можно извлечь из гнезда.

## **Сохранение фотографий с карты памяти на другое устройство**

Можно без подключения к компьютеру сохранять фотографии с установленной в принтере карты памяти на другое подключенное к принтеру устройство, например, флэш-накопитель. Информацию о передаче фотографий с карты памяти на компьютер см. в разделе "Передача [фотографий](#page-54-0) на компьютер" на стр. 52.

#### **Как сохранить фотографии с карты памяти на другое устройство**

- **1.** Вставьте карту памяти и подключите устройство хранения к порту камеры.
- **2.** Коснитесь **Сохранить** при появлении запроса на сохранение фотографий на устройстве хранения.
- **3.** При появлении соответствующего запроса извлеките устройство хранения.

## **Печать с PictBridge-совместимой камеры или устройства**

Этот раздел содержит описание печати с цифровой камеры PictBridge. Процедура печати с других устройств PictBridge, таких как телефоны с камерой и другие устройства съемки изображений, аналогична печати с камеры. Дополнительную информацию см. в документации, прилагаемой к устройству PictBridge.

**Примечание.** При отсоединении камеры во время печати все задания на печать отменяются.

#### <span id="page-35-0"></span>**Для печати с PictBridge-совместимой камеры выполните следующие действия:**

- **1.** Загрузите в принтер улучшенную фотобумагу HP.
- **2.** Включите PictBridge-совместимую цифровую камеру.
- **3.** Убедитесь, что для параметра конфигурации USB на камере установлено значение Цифровая камера, а затем подключите ее к соответствующему порту на принтере с помощью кабеля USB, прилагаемого к PictBridge-совместимой камере. Во время установки соединения камеры с принтером индикатор порта карты памяти/камеры мигает, а затем начинает светиться. Дополнительную информацию о настройке параметра конфигурации USB см. в документации камеры. В цифровых камерах других производителей (не HP) могут использоваться другие названия параметров и их значений.
- **4.** Если на камере уже выбраны фотографии для печати, на экране камеры появляется диалоговое окно **Печать фотографий DPOF?**. Чтобы отказаться от печати выбранных фотографий, выберите **Нет**. Формат DPOF (Digital Print Order Format) позволяет пользователю пометить для печати фотографии на цифровой камере и включить другую информацию об изображении, например количество копий для печати.
- **5.** Для печати фотографий используйте функции и элементы управления камеры. Дополнительную информацию см. в документации камеры. Во время печати фотографий индикатор питания и индикатор порта карты памяти/камеры на принтере мигают.

### **Творческие возможности**

Принтер предоставляет несколько творческих функций, которые можно применять к фотографиям, в том числе подписи, рамки, специальные эффекты и многое другое. Затем можно напечатать измененную фотографию. Результаты применения творческих функций не сохраняются с исходной фотографией, поэтому исходный файл остается без изменений.

Выберите наиболее удобный способ.
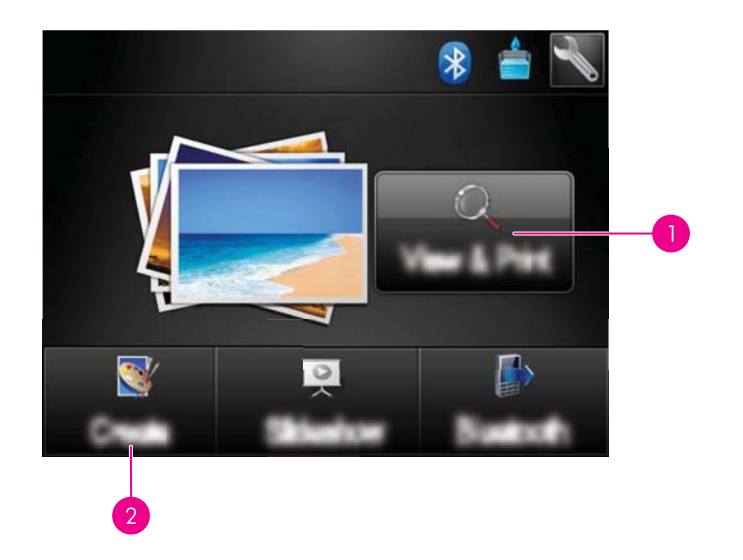

- 1 Значок **Просмотр и печать**
- 2 Значок **Создать**
- **Значок «Просмотр и печать»**. Коснитесь этого значка, выберите фотографию и коснитесь **Эффект** для выполнения следующих действий.
	- Применение творческих функций (например, рамки или надписи) к отдельной фотографии.
	- Применение цветовых фильтров (например, сепия) или выбор других художественных эффектов.
- **Значок «Создать»**. Коснитесь этого значка в меню **Photosmart** для выполнения указанных ниже действий.
	- Создание различных фотопроектов, таких как фотоальбомы, поздравительные открытки и фотографии на паспорт.
	- Печать нескольких копий творческого проекта.

Дополнительные сведения о конкретных творческих функциях см. в следующих разделах.

- Добавление рамок
- [Добавление](#page-37-0) надписей
- Рисование на [фотографиях](#page-39-0)
- Добавление элементов [оформления](#page-40-0)
- [Использование](#page-41-0) коллекции шаблонов
- [Специальные](#page-41-0) проекты для печати

# **Добавление рамок**

Творческая функция **Рамки** позволяет добавить рамку к текущей фотографии. Можно выбрать одну из следующих категорий: **Времена года**, **Дети**, **Повседн. жизнь** и **Особые события**. Каждая рамка имеет альбомную и книжную ориентацию.

**к** 

<span id="page-37-0"></span>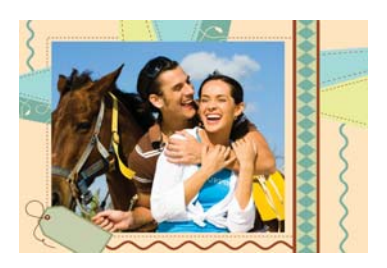

#### **Как использовать творческую функцию «Рамки»**

- **1.** Вставьте карту памяти или флэш-накопитель USB.
- **2.** Коснитесь **Просмотр и печать** в меню **Photosmart**.
- **3.** Перейдите к фотографии, которую требуется редактировать, и коснитесь **Эффект** при просмотре фотографии в режиме просмотра по одной.
- **4.** Выберите творческую функцию **Рамки**. Если эта функция не отображается, перейдите к ней с помощью стрелок на экране.
- **5.** Коснитесь необходимой категории, чтобы просмотреть рамки в этой категории. Коснитесь , чтобы вернуться в основное окно «Рамки» для выбора другой категории.
- **6.** Выберите необходимую рамку.
- **7.** Настройте фотографию с помощью кнопок **Увеличение**. Фотографию можно перемещать в рамке с помощью пера или поворачивать, коснувшись кнопки **Повернуть**.
- **8.** После завершения коснитесь **Готово**.
- **9.** Чтобы сохранить творческий проект, коснитесь **Сохранить на карте**.
	- **Примечание.** Если выбрать **Продолжить без сохранения**, то в дальнейшем рамку можно удалить с фотографии. Для этого в режиме просмотра по одной фотографии коснитесь кнопки **Эффект** и затем **Удалить рамку**. Следуйте инструкциям на сенсорном экране. После извлечения карты памяти или выключения принтера рамки удаляются, если они не были сохранены на карте.

# **Добавление надписей**

Творческая функция **Надпись** позволяет добавлять текст (максимум 24 символа) к текущей фотографии с помощью клавиатуры на сенсорном экране. Для текста можно выбрать один из пяти шрифтов и один из двадцати цветов. Можно вводить буквы в верхнем и нижнем регистре, цифры, обычные знаки препинания и символы.

**Примечание.** На клавиатуре отображаются только символы основной и расширенной латиницы.

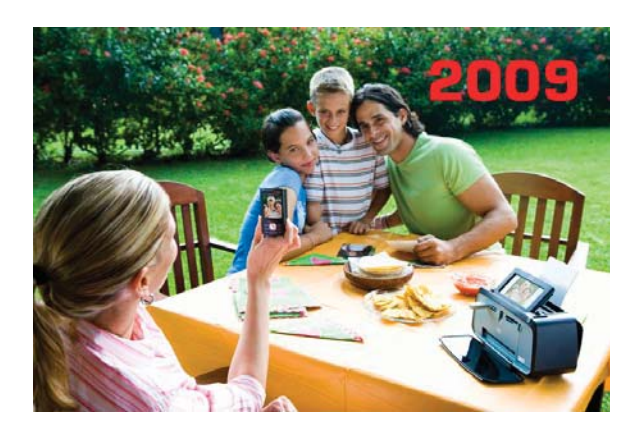

# **Как использовать творческую функцию «Надпись»**

- **1.** Вставьте карту памяти или флэш-накопитель USB.
- **2.** Коснитесь **Просмотр и печать** в меню **Photosmart**.
- **3.** Перейдите к фотографии, которую требуется редактировать, и коснитесь **Эффект** при просмотре фотографии в режиме просмотра по одной.
- **4.** Выберите творческую функцию **Надпись**. Если эта функция не отображается, перейдите к ней с помощью стрелок на экране.
- **5.** Введите текст на экранной клавиатуре. Для переключения между раскладками клавиатуры коснитесь **ABC**, **123+** или **ÀÊÖ**. Используйте клавишу **Shift** на клавиатуре для переключения между верхним и нижним регистрами. Используйте перо для более удобного ввода.

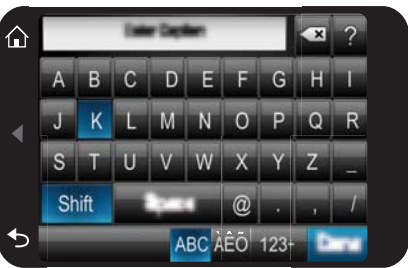

Коснитесь **Готово**, затем выберите шрифт и цвет. Надпись можно увеличить или уменьшить, изменить ее положение на фотографии, поворачивать ее либо принять размер, размещение и ориентацию по умолчанию.

- <span id="page-39-0"></span>**6.** После завершения коснитесь **Готово**.
- **7.** Чтобы сохранить творческий проект, коснитесь **Сохранить на карте**.
	- **Примечание.** Если выбрать **Продолжить без сохранения**, то в дальнейшем надпись можно удалить с фотографии. Для этого в режиме просмотра по одной фотографии коснитесь кнопки **Эффект** и затем **Надпись**. Следуйте инструкциям на сенсорном экране. После извлечения карты памяти или выключения принтера надписи удаляются, если они не были сохранены на карте.

# **Рисование на фотографиях**

Творческая функция **Рисование** позволяет рисовать пером на текущей фотографии. Можно изменить цвет и толщину линии или выбрать инструмент «ластик» для редактирования уже созданных на фотографии рисунков.

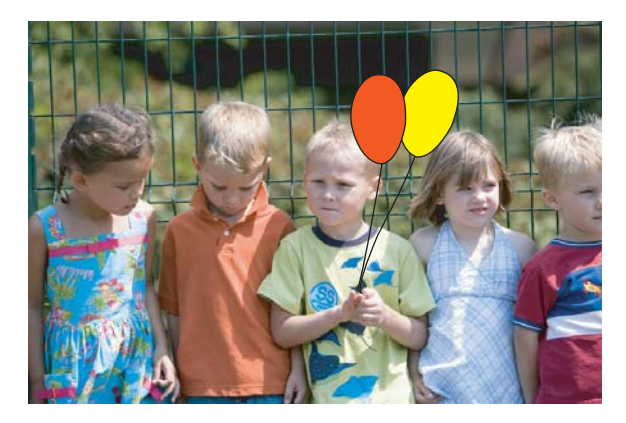

#### **Как использовать творческую функцию «Рисование»**

- **1.** Вставьте карту памяти или флэш-накопитель USB.
- **2.** Коснитесь **Просмотр и печать** в меню **Photosmart**.
- **3.** Перейдите к фотографии, которую требуется редактировать, и коснитесь **Эффект** при просмотре фотографии в режиме просмотра по одной.
- **4.** Выберите творческую функцию **Рисование**. Если эта функция не отображается, перейдите к ней с помощью стрелок на экране.
- **5.** Выберите цвет и толщину линии для рисования, коснувшись соответствующей кнопки на сенсорном экране.
- **6.** Используйте перо для рисования на текущей фотографии. Можно коснуться кнопки «ластик» на сенсорном экране, чтобы выбрать инструмент для удаления любой части рисунка.
- <span id="page-40-0"></span>**7.** После завершения коснитесь **Готово**.
- **8.** Чтобы сохранить творческий проект, коснитесь **Сохранить на карте**.
	- **Примечание.** Если выбрать **Продолжить без сохранения**, то в дальнейшем рисунок можно удалить с фотографии. Для этого в режиме просмотра по одной фотографии коснитесь кнопки **Эффект** и затем **Удалить рисун.**. Следуйте инструкциям на сенсорном экране. После извлечения карты памяти или выключения принтера рисунки удаляются, если они не были сохранены на карте.

# **Добавление элементов оформления**

Творческая функция **Элементы оформл.** позволяет добавлять к текущей фотографии элементы оформления. Можно выбрать одну из следующих категорий: **Времена года**, **Дети**, **Повседн. жизнь** и **Особые события**.

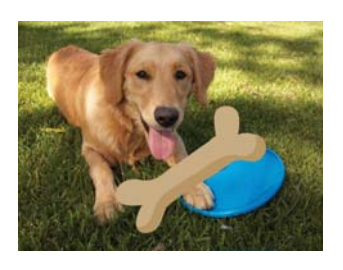

# **Как использовать творческую функцию «Элементы оформления»**

- **1.** Вставьте карту памяти или флэш-накопитель USB.
- **2.** Коснитесь **Просмотр и печать** в меню **Photosmart**.
- **3.** Перейдите к фотографии, которую требуется редактировать, и коснитесь **Эффект** при просмотре фотографии в режиме просмотра по одной.
- **4.** Выберите творческую функцию **Элементы оформл.**. Если эта функция не отображается, перейдите к ней с помощью стрелок на экране.
- **5.** Коснитесь необходимой категории, чтобы просмотреть элементы оформления в этой категории. Коснитесь **, чтобы вернуться в главное окно «Элементы** оформл.» для выбора другой категории.
- **6.** Коснитесь необходимого элемента оформления.
- **7.** Настройте элемент оформления с помощью соответствующих кнопок на экране, чтобы увеличить, уменьшить или повернуть его. Перемещайте его по фотографии с помощью пальца или пера.
- **8.** После завершения коснитесь **Готово**.
- **9.** Чтобы сохранить творческий проект, коснитесь **Сохранить на карте**.
	- **Примечание.** Если выбрать **Продолжить без сохранения**, то в дальнейшем элемент оформления можно удалить с фотографии. Для этого в режиме просмотра по одной фотографии коснитесь кнопки **Эффект** и затем **Элементы оформл.**. Следуйте инструкциям на сенсорном экране. После извлечения карты памяти или выключения принтера элементы оформления удаляются, если они не были сохранены на карте.

# <span id="page-41-0"></span>**Использование коллекции шаблонов**

Творческая функция **Коллекция шаблонов** позволяет применять специальные эффекты. Можно выбрать одну из следующих категорий: **Худож эффекты**, **Улучшение фото**, **Изменение цвета** и **Эффекты края**.

В зависимости от выбранной категории можно применять различные специальные эффекты, в том числе **Яркость**, **Контрастность**, **Насыщенность**, **Сжатие**, **Ретро** и **Плакатный вид**. Можно также изменить эффект с помощью доступных для него параметров.

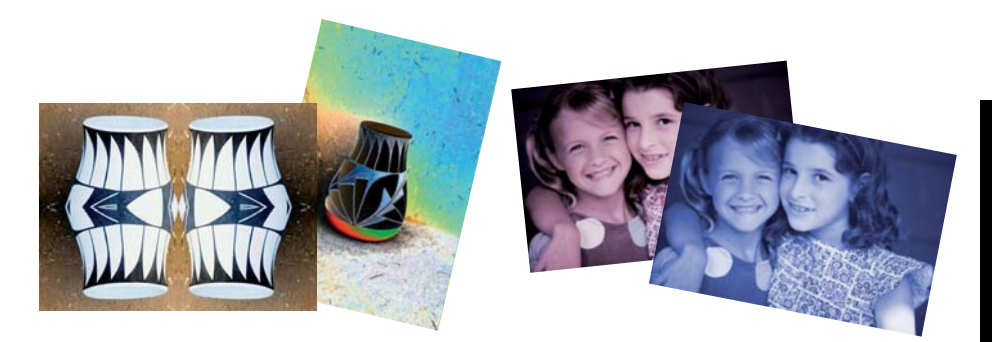

# **Как использовать творческую функцию «Коллекция шаблонов»**

- **1.** Вставьте карту памяти или флэш-накопитель USB.
- **2.** Коснитесь **Просмотр и печать** в меню **Photosmart**.
- **3.** Перейдите к фотографии, которую требуется редактировать, и коснитесь **Эффект** при просмотре фотографии в режиме просмотра по одной.
- **4.** Выберите творческую функцию **Коллекция шаблонов**. Если эта функция не отображается, перейдите к ней с помощью стрелок на экране.
- **5.** Коснитесь категории, чтобы выбрать ее.
- **6.** Если необходимо изменить вид эффекта на текущей фотографии, коснитесь необходимого эффекта и измените доступные параметры при появлении запроса.
- **7.** После завершения коснитесь **Готово**.
- **8.** Чтобы сохранить творческий проект, коснитесь **Сохранить на карте**.
	- **Примечание.** Если выбрать **Продолжить без сохранения**, то в дальнейшем эффект коллекции шаблонов можно удалить с фотографии. Для этого в режиме просмотра по одной фотографии коснитесь кнопки **Эффект** и затем **Удалить галерею**. Следуйте инструкциям на сенсорном экране. После извлечения карты памяти или выключения принтера эффекты удаляются, если они не были сохранены на карте.

# **Специальные проекты для печати**

Этот раздел содержит описание нескольких специальных проектов и режимов печати, которые можно использовать при печати непосредственно с принтера.

• Создание [альбомов](#page-42-0)

- <span id="page-42-0"></span>• Создание [поздравительных](#page-43-0) открыток
- [Фотографии](#page-45-0) для паспорта
- [Панорамные](#page-46-0) фотографии
- [Фотонаклейки](#page-46-0)
- Создание компоновок [фотографий](#page-47-0)
- Печать [видеокадра](#page-47-0)

# **Создание альбомов**

Творческая функция **Альбомы** позволяет добавлять фотографии в фотоальбомы. Можно выбрать одну из следующих категорий: **Времена года**, **Дети**, **Повседн. жизнь** и **Особые события**.

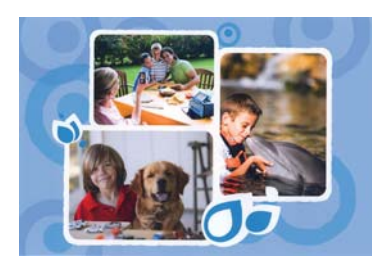

# **Как использовать творческую функцию «Альбомы»**

- **1.** Вставьте карту памяти или флэш-накопитель USB.
- **2.** Коснитесь **Создать** в меню **Photosmart**.
- **3.** Выберите творческую функцию **Альбомы**. Если эта функция не отображается, перейдите к ней с помощью стрелок на экране.
	- **Примечание.** Если необходимо увеличить или повернуть фотографию, выполните эту процедуру перед включением режима альбома. При просмотре фотографии в альбоме ее нельзя будет изменить.
- **4.** Коснитесь необходимой категории, чтобы просмотреть альбомы в этой категории. Коснитесь **, не достой вернуться в главное окно «Альбом»** для выбора другой категории.
- **5.** Выберите необходимый альбом.
- **6.** Коснитесь **Да**, если требуется включить обложку для этого альбома.
- **7.** Следуйте инструкциям, чтобы использовать выбранные фотографии (если имеются) или выбрать фотографии. Коснитесь **Выбрать все**, если в альбом требуется включить все фотографии с карты памяти.
- **8.** Коснитесь **Готово** для предварительного просмотра альбома.
- **9.** В окне **Страницы альбома** отображается рекомендуемое количество страниц, наиболее подходящее для альбома. При необходимости измените количество страниц, а затем коснитесь **Готово**.

Укажите число копий и коснитесь **Готово**. Откроется альбом с выбранными фотографиями, размещенными на страницах. Первая выбранная фотография отображается на титульном листе альбома.

<span id="page-43-0"></span>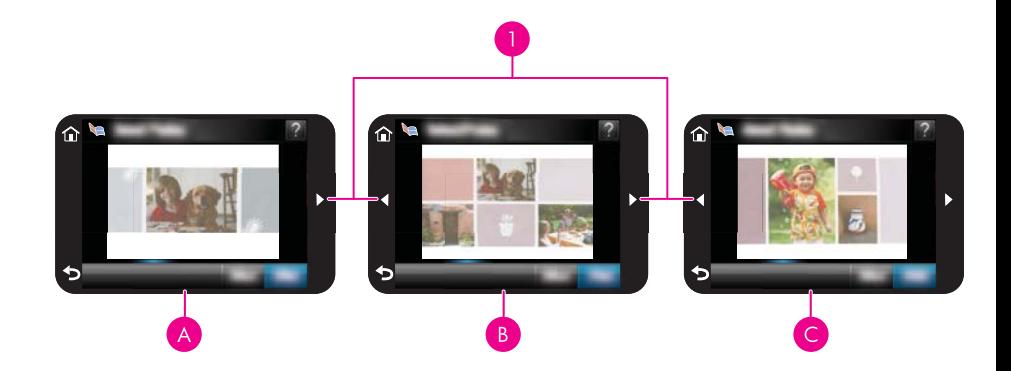

- 1 Стрелки
- A Обложка альбома
- B Первая страница альбома
- C Вторая страница альбома
- **10.** Коснитесь **Добавить название**, чтобы добавить название на обложку с помощью экранной клавиатуры. Коснитесь **Изменить фото**, чтобы изменить фото на обложке. Используйте стрелки на экране для перехода по страницам альбома.
- **11.** Коснитесь кнопки **Перемешать**, чтобы переместить фотографии на текущей странице в соответствии с используемым шаблоном. При необходимости коснитесь кнопки **Перемешать** несколько раз, пока фотографии не будут расположены нужным образом.
	- **Примечание.** Кнопка **Перемешать** не отображается для обложки.

**Примечание.** Если шаблон имеет поля с книжной и альбомной ориентацией, фотографии будут размещаться только в полях с соответствующей ориентацией.

**12.** Коснитесь **Готово**.

Будет показано диалоговое окно с количеством страниц, созданных для данного альбома.

- **13.** Коснитесь значка **Печать**, чтобы напечатать альбом.
- **Примечание.** Альбомы не сохраняются. Напечатайте требуемое количество копий альбома до выключения принтера или извлечения карты памяти.

# **Создание поздравительных открыток**

Параметр **Поздрав. открытки** позволяет создать персональную открытку с использованием фотографий. Для настройки эффекта можно изменить доступные для него параметры.

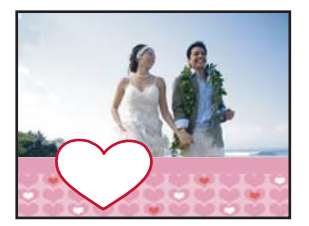

# **Как использовать творческую функцию «Поздравительные открытки»**

- **1.** Вставьте карту памяти или флэш-накопитель USB.
- **2.** Коснитесь **Создать** в меню **Photosmart**.
- **3.** Выберите творческую функцию **Поздрав. открытки**. Если эта функция не отображается, перейдите к ней с помощью стрелок на экране.
	- **Примечание.** Если необходимо увеличить или повернуть фотографию, выполните эту процедуру перед включением режима поздравительной открытки. При просмотре фотографии в режиме поздравительной открытки ее нельзя будет изменить.
- **4.** Найдите фотографию, которую требуется изменить.
- **5.** Коснитесь требуемой поздравительной открытки.
- **6.** Введите текст на экранной клавиатуре. Для переключения между раскладками клавиатуры коснитесь **ABC**, **123+** или **ÀÊÖ**. Используйте клавишу **Shift** на клавиатуре для переключения между верхним и нижним регистрами. Используйте перо для более удобного ввода. Количество символов, которые можно ввести на открытке, ограничено. Коснитесь **Готово**.

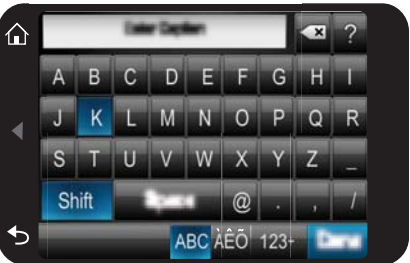

- <span id="page-45-0"></span>**7.** Укажите число копий и коснитесь **Готово**.
- **8.** Коснитесь **Печать**.
	- **Примечание.** Поздравительные открытки не сохраняются. Напечатайте требуемое количество копий поздравительной открытки до выключения принтера или извлечения карты памяти.

#### **Фотографии для паспорта**

#### **Как использовать режим «Фото для паспорта»**

- **1.** Вставьте карту памяти или флэш-накопитель USB.
- **2.** Коснитесь **Создать** в меню **Photosmart**.
- **3.** Выберите **Фото для паспорта**. Если эта функция не отображается, перейдите к ней с помощью стрелок на экране.
- **4.** При появлении соответствующего запроса выберите один из следующих размеров.
	- 2 х 2 дюйма
	- 25 x 36 мм
	- 35 x 45 мм
	- 36 x 51 мм
	- 45 x 55 мм
- **5.** Просмотрите фотографии и коснитесь одной из них, чтобы открыть ее в режиме просмотра по одной.

При включенном режиме «Фото для паспорта» фотографии отображаются на принтере с выбранным форматным соотношением. Это означает, что отображается только часть каждой фотографии. Чтобы изменить область фотографии для печати, коснитесь фотографии для открытия ее в режиме просмотра по одной. Затем коснитесь **Правка**, **Обрезка**. Будет показана вся фотография, но для рамки обрезки используется выбранное форматное соотношение. Перемещайте рамку обрезки по фотографии пером, чтобы выбрать область фотографии, которую необходимо напечатать в виде фотографии для паспорта. После обрезки коснитесь **Готово**. Дополнительную информацию о функции обрезки см. в разделе "Обрезка [фотографии](#page-49-0)" на стр[. 47.](#page-49-0)

- **6.** Коснитесь **Печать**.
	- **Примечание.** Если требуется напечатать несколько фотографий для паспорта, перейдите к другой фотографии в режиме просмотра по одной и выберите ее перед тем, как коснуться **Печать**. Выберите все фотографии, которые требуется напечатать.

**Примечание.** Напечатанный лист содержит столько копий фотографии, сколько помещается на листе (в зависимости от выбранного размера фотографии для паспорта). Если выбрать несколько фотографий, будет напечатано несколько страниц.

# <span id="page-46-0"></span>**Панорамные фотографии**

Для достижения полного панорамного эффекта при печати необходимо сделать панорамный снимок. Также необходимо использовать бумагу HP для панорам 10 x 30 см.

#### **Как использовать режим «Панорамные фотографии»**

- **1.** Вставьте карту памяти или флэш-накопитель USB.
- **2.** Коснитесь **Создать** в меню **Photosmart**.
- **3.** Выберите **Панорамная печать**. Если эта функция не отображается, перейдите к ней с помощью стрелок на экране.
- **4.** При появлении соответствующего запроса загрузите бумагу 10 x 30 см . Коснитесь **OK**.
- **5.** Просмотрите фотографии и коснитесь одной из них, чтобы открыть ее в режиме просмотра по одной.

При включенном режиме «Панорамные фотографии» они отображаются на принтере с форматным соотношением панорамы. Это означает, что отображается только часть каждой фотографии. Чтобы изменить область фотографии для печати, коснитесь фотографии для открытия ее в режиме просмотра по одной. Затем коснитесь **Правка**, **Обрезка**. Будет показана вся фотография, но для рамки обрезки используется форматное соотношение панорамы. Перемещайте рамку обрезки по фотографии пером, чтобы выбрать область фотографии, которую необходимо напечатать в виде панорамной фотографии, затем коснитесь **Готово**. Дополнительную информацию о функции обрезки см. в разделе "Обрезка [фотографии](#page-49-0)" на стр. 47.

- **6.** Выберите другие фотографии, если требуется напечатать более одной панорамной фотографии.
- **7.** Коснитесь **Печать**.

#### **Фотонаклейки**

Можно напечатать 16 копий одной фотографии или 16 различных фотографий на фотобумаге для печати 16 наклеек. Для этого следуйте приведенным ниже инструкциям.

**Примечание.** Фотобумага для наклеек доступна не во всех странах/регионах.

Загружайте фотобумагу для печати 16 наклеек по одному листу.

#### **Как использовать режим «Фотонаклейки»**

- **1.** Вставьте карту памяти или флэш-накопитель USB.
- **2.** Коснитесь **Создать** в меню **Photosmart**.
- **3.** Выберите **Фотонаклейки**. Если эта функция не отображается, перейдите к ней с помощью стрелок на экране.
- <span id="page-47-0"></span>**4.** Просмотрите фотографии и коснитесь одной из них, чтобы открыть ее в режиме просмотра по одной. Затем еще раз коснитесь, чтобы выбрать ее. Перейдите к другой фотографии в режиме просмотра по одной и продолжите выбор фотографий, пока не будут выбраны все фотографии, которые требуется напечатать.
	- **Примечание.** В режиме промотра миниатюр можно коснуться **Выбрать все**, чтобы напечатать все фотографии с карты памяти. На странице будут напечатаны 16 фотографий без повторения изображений, поэтому получится по одной наклейке на каждую фотографию.
- **5.** Коснитесь **Печать**, при появлении соответствующего запроса загрузите бумагу для фотонаклеек и коснитесь **OK**.
- **6.** Коснитесь **Печать**. Если выбрана одна фотография, на листе будет напечатано 16 копий этой фотографии.

# **Создание компоновок фотографий**

Творческая функция **Компоновки фотографий** позволяет напечатать несколько фотографий на одном листе бумаги.

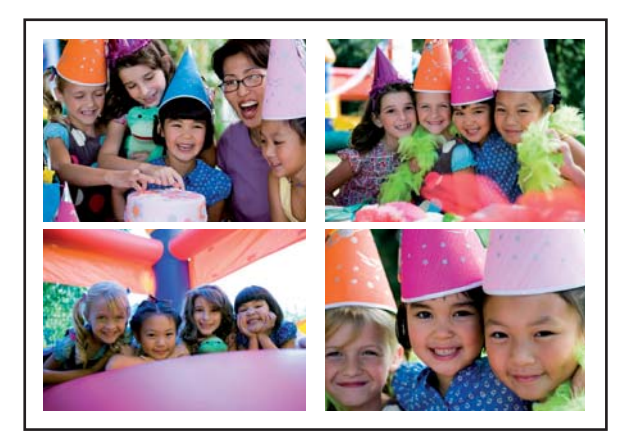

# **Как использовать творческую функцию «Компоновки фотографий»**

- **1.** Вставьте карту памяти или флэш-накопитель USB.
- **2.** Коснитесь **Создать** в меню **Photosmart**.
- **3.** Выберите творческую функцию **Компоновка фотографий**. Если эта функция не отображается, перейдите к ней с помощью стрелок на экране.
- **4.** Коснитесь требуемого типа компоновки, затем выберите фотографии, которые требуется напечатать с использованием этой компоновки.
- **5.** По завершении выбора фотографий коснитесь **Печать**.

# **Печать видеокадра**

Печатать кадры избранных видеозаписей можно следующим образом.

# **Как выполнить печать кадра из видеоклипа**

- **1.** Вставьте карту памяти, на которой находится видеоклип.
- **2.** Коснитесь **Создать** в меню **Photosmart** и перейдите к элементу **Печать видеокадров**, чтобы отобразить их в режиме просмотра по одному.
- **3.** Выберите видеозапись, которую требуется воспроизвести, и коснитесь значка **Воспроизведение** для воспроизведения видеоклипа.
- **4.** Когда на экране отображается кадр, который необходимо напечатать, коснитесь кнопки **Пауза**, а затем коснитесь **Печать**.
- **5.** Чтобы напечатать несколько кадров видеоклипа, коснитесь кнопки **Пауза**, а затем касайтесь кнопки **Выбрать** на каждом кадре, который необходимо напечатать. Затем коснитесь **Печать**.
- **Примечание.** Разрешение изображения видеоклипов обычно меньше, чем разрешение цифровых фотографий, поэтому качество печати кадров из видеоклипов заметно ниже, чем качество печати фотографий.

**Примечание.** Этот принтер поддерживает несколько форматов видеофайлов (но не все). Список поддерживаемых форматов видеофайлов см. в разделе "Технические [характеристики](#page-89-0) принтера" на стр. 87.

# **Повышение качества или редактирование фотографий**

Можно повысить качество и редактировать фотографии разными способами, как описано в следующих разделах.

- Использование функции исправления фотографий
- Обрезка [фотографии](#page-49-0)
- [Устранение](#page-49-0) эффекта красных глаз
- [Устранение](#page-50-0) эффекта глаз животных
- Настройка яркости [фотографий](#page-50-0)
- Улучшение [фотографии](#page-50-0)

# **Использование функции исправления фотографий**

Функция исправления фотографий автоматически повышает качество фотографий с использованием технологий HP Real Life, которые позволять выполнять следующее.

- Повышение резкости.
- Улучшение темных областей фотографии без ухудшения светлых областей фотографии.
- Повышение общей яркости, насыщенности цветов и контрастности фотографий.
- Автоматическое выравнивание фотографий. Многие цифровые камеры записывают изображение с размером, не отвечающим стандартным размерам фотобумаги (например, 10 х 15 см). При необходимости принтеры обрезают часть изображения, чтобы оно помещалось на бумаге. Функция автоматического выравнивания определяет положение голов на фотографии, чтобы избежать их обрезки при печати.

<span id="page-49-0"></span>Функция **Исправить фото** по умолчанию включена, если только для параметра **Качество печати** не установлено значение **Быстрое обычное**. В режиме **Быстрое обычное** можно включить функцию **Исправить фото** в меню **Предпочтения**. Если требуется напечатать фотографию без улучшения с помощью функции **Исправить фото**, убедитесь, что функция **Исправить фото** отключена в меню **Предпочтения**.

#### **Как отключить функцию исправления фотографий**

- **1.** Коснитесь значка **Установка**, чтобы открыть меню «Установка». Дополнительную информацию см. в разделе "Меню [Настройка](#page-17-0)" на стр. 15.
- **2.** Коснитесь **Предпочтения**, а затем **Исправить фото**.
- **3.** Коснитесь **Выкл**.

Функция исправления фотографий будет выключена до тех пор, пока этот параметр не будет включен. Функция исправления фотографий всегда включена при печати с использованием Bluetooth или PictBridge.

# **Обрезка фотографии**

Функция обрезки позволяет выполнить обрезку текущей фотографии. Можно изменить размер и положение области для обрезки фотографии.

# **Обрезка фотографии**

- **1.** Коснитесь **Правка** при просмотре фотографии в режиме просмотра по одной.
- **2.** Коснитесь **Обрезка**.
- **3.** Касайтесь значков **Увеличить** и **Уменьшить** для настройки области обрезки. Рамка обрезки определяет область фотографии, которая будет обрезана. Рамка обрезки становится красной, если после обрезки фотография будет напечатана с разрешением менее 100 dpi.
- **4.** Коснитесь значка **Повернуть**, если необходимо повернуть рамку обрезки на 90 градусов по часовой стрелке.
- **5.** Перетащите рамку обрезки пальцем или пером, коснитесь **Готово**, затем коснитесь **Печать**.

# **Устранение эффекта красных глаз**

Принтер предоставляет функцию устранения эффекта красных глаз, который может появиться при съемке людей с использованием вспышки.

# **Как устранить красные глаза**

- **1.** Коснитесь значка **Установка**, чтобы открыть меню «Установка». Дополнительную информацию см. в разделе "Меню [Настройка](#page-17-0)" на стр. 15.
- **2.** Коснитесь **Предпочтения**.
- **3.** Коснитесь **Устранение красных глаз**.
- **4.** Коснитесь **Вкл**, чтобы убрать эффект красных глаз на всех фотографиях. Коснитесь **Выкл**, чтобы отменить устранение красных глаз для всех фотографий.

# <span id="page-50-0"></span>**Устранение эффекта глаз животных**

С помощью функции устранения эффекта глаз животных можно устранить эффект отблеска глаз животных на фотографиях, сделанных со вспышкой.

#### **Использование функции устранения эффекта глаз животных**

- **1.** Коснитесь **Правка** при просмотре фотографии в режиме просмотра по одной.
- **2.** Коснитесь **Коррекция глаз животных**.

# **Настройка яркости фотографий**

Можно изменить яркость фотографии, чтобы добавить больше света, а также для тонкой или грубой настройки.

#### **Настройка яркости фотографий**

- **1.** Коснитесь **Правка** при просмотре фотографии в режиме просмотра по одной.
- **2.** Коснитесь **Яркость**.
- **3.** Касайтесь стрелок для настройки яркости, а затем коснитесь **Готово** и потом **Печать**.

# **Улучшение фотографии**

С помощью функции улучшения можно удалить с фотографий нежелательные дефекты внешности.

#### **Улучшение фотографии**

- **1.** Коснитесь **Правка** при просмотре фотографии в режиме просмотра по одной.
- **2.** Коснитесь **Улучшение**.
- **3.** С помощью кнопки увеличения просмотрите изображение крупным планом и разместите поле выбора точно на области с дефектом. Пером или пальцем переместите поле выбора на область фотографии, которую требуется улучшить. Коснитесь **Исправить**.

#### **4.** Коснитесь **Готово**, а затем **Печать**.

Улучшенные фотографии не сохраняются. Напечатайте требуемое количество копий улучшенных фотографий до выключения принтера или извлечения карты памяти.

# **Создание и просмотр показа слайдов**

Воспроизводите любимые фотографии в виде показа слайдов на сенсорном экране принтера. Это интересный и удобный способ демонстрации фотографий близким и друзьям. Можно также напечатать все или несколько фотографий при просмотре показа слайдов.

#### **Как просмотреть фотографии в виде слайд-шоу**

- **1.** Вставьте карту памяти.
- **2.** Коснитесь **Слайд-шоу** в меню **Photosmart**.
	- Коснитесь **Выберите фото**, чтобы выбрать несколько фотографий для слайд-шоу. Нажмите **Готово**, чтобы запустить слайд-шоу.
	- Коснитесь **Использовать все фото**, чтобы просмотреть слайд-шоу всех изображений на карте памяти.
- **3.** Коснитесь в любой области экрана, чтобы приостановить показ слайдов. Коснитесь **Возобновить**, чтобы продолжить показ слайдов. Чтобы изменить параметры показа слайдов, коснитесь значка **Параметры** перед тем, как коснуться **Слайд-шоу**.
- **4.** Коснитесь **Начало**, чтобы остановить показ слайдов.

#### **Как выполнить печать при просмотре слайд-шоу**

- **1.** При отображении фотографии, которую необходимо напечатать, коснитесь в любой области сенсорного экрана, чтобы приостановить слайд-шоу.
- **2.** Коснитесь значка **Печать**, чтобы напечатать фотографию. После печати слайдшоу возобновляется.

**к** 

# **6 Печать с компьютера**

Этот раздел содержит описание процедуры печати фотографий, когда принтер **HP Photosmart A640 series** подключен к компьютеру и требуется напечатать изображение из программы редактирования изображений.

Этот раздел содержит следующие темы.

- Программное обеспечение принтера
- Передача [фотографий](#page-54-0) на компьютер
- Повышение качества [фотографий](#page-55-0)
- Изменение [параметров](#page-56-0) печати для задания на печать
- Печать [фотографий](#page-58-0)

# **Программное обеспечение принтера**

Если принтер подключен к компьютеру, он управляется программным обеспечением принтера, установленным на компьютере. Используйте это программное обеспечение, также называемое драйвером принтера, чтобы изменить параметры печати и начать печать.

Информацию об установке программного обеспечения см. в инструкциях, прилагаемых к принтеру, или в разделе "Установка [программного](#page-99-0) обеспечения" на стр[. 97.](#page-99-0)

#### **Как получить доступ к параметрам принтера**

- **1.** Откройте файл, который требуется распечатать.
- **2.** Выполните процедуру, соответствующую используемой операционной системе.

#### **Пользователи Windows**

- **а**. Выберите **Файл**, а затем **Печать**.
- **б**. Убедитесь, что в качестве принтера выбрано устройство **HP Photosmart A640 series**.
- **в**. Щелкните **Свойства** или **Предпочтения**.

#### **Пользователи Mac**

- **а**. Выберите **Файл**, затем щелкните **Печать**.
- **б**. Убедитесь, что в качестве принтера выбрано устройство **HP Photosmart A640 series**.

**Примечание.** Диалоговое окно свойств принтера также называется диалоговым окном настройки печати.

**Примечание.** Путь к диалоговому окну "Свойства принтера" зависит от используемой программы.

# <span id="page-54-0"></span>**Передача фотографий на компьютер**

В этом разделе описывается, как передать фотографии и другие файлы с установленной в принтере карты памяти на подключенный компьютер.

#### **Как сохранить фотографии с карты памяти на подключенном компьютере**

- **1.** Вставьте карту памяти с фотографиями в соответствующее гнездо для карт памяти на принтере.
- **2.** Следуйте инструкциям на экране компьютера.
- **3.** Выполните процедуру, соответствующую используемой операционной системе.

#### **Пользователи Windows**

▲ При появлении на компьютере приглашения выберите действие, при котором карта памяти будет открыта как папка для просмотра файлов. Или дважды щелкните **Мой компьютер** и затем дважды щелкните диск, назначенный карте памяти.

#### **Пользователи Mac**

- ▲ Дважды щелкните значок запоминающего устройства USB на рабочем столе, представляющий карту памяти.
- **4.** Перенесите файлы с помощью мыши с карты памяти в требуемую папку на компьютере.
	- **Примечание.** С помощью проводника Windows или программы Finder в Macintosh также можно копировать файлы с компьютера на карту памяти.

# **Как передать файлы других типов с карты памяти на подключенный компьютер**

- **1.** Вставьте карту памяти с файлами в соответствующее гнездо для карт памяти на принтере.
- **2.** Выполните процедуру, соответствующую используемой операционной системе.

#### **Пользователи Windows**

▲ При появлении на компьютере приглашения выберите действие, при котором карта памяти будет открыта как папка для просмотра файлов. Или дважды щелкните **Мой компьютер** и затем дважды щелкните диск, назначенный карте памяти.

#### **Пользователи Mac**

**Примечание.** Прежде чем передавать или печатать фотографии с подключенного компьютера, настройте принтер и установите программное обеспечение для него. Дополнительную информацию см. в разделе "[Установка](#page-99-0) [программного](#page-99-0) обеспечения" на стр. 97.

- ▲ Дважды щелкните значок запоминающего устройства USB на рабочем столе, представляющий карту памяти.
- <span id="page-55-0"></span>**3.** Перенесите файлы с помощью мыши с карты памяти в требуемую папку на компьютере.
	- **Примечание.** С помощью проводника Windows или программы Finder в Macintosh также можно копировать файлы с компьютера на карту памяти.

#### **Как удалить фотографии или файлы с карты памяти**

- **1.** Вставьте карту памяти с файлами в соответствующее гнездо для карт памяти на принтере.
- **2.** Выполните процедуру, соответствующую используемой операционной системе.

#### **Пользователи Windows**

▲ При появлении на компьютере приглашения выберите действие, при котором карта памяти будет открыта как папка для просмотра файлов. Или дважды щелкните **Мой компьютер** и затем дважды щелкните диск, назначенный карте памяти.

#### **Пользователи Mac**

- ▲ Дважды щелкните значок запоминающего устройства USB на рабочем столе, представляющий карту памяти.
- **3.** Выберите файлы, которые требуется удалить. Затем удалите их.

# **Как выполнить резервное копирование фотографий с карты памяти на другое устройство хранения**

**1.** Выполните одно из указанных ниже действий.

#### **Если карта памяти уже вставлена, выполните следующее.**

▲ Подсоедините совместимую камеру или флэш-накопитель к переднему порту камеры на принтере.

#### **Если устройство хранения (камера или флэш-накопитель) уже подсоединено, выполните следующее.**

- ▲ Вставьте карту памяти в соответствующее гнездо на передней панели принтера.
- **2.** Для резервного копирования фотографий на карту памяти или другое устройство хранения следуйте инструкциям на экране принтера.
- **3.** Извлеките устройство хранения или карту памяти и нажмите **Печать** для продолжения.
- **Примечание.** Невозможно выполнить резервное копирование фотографий с устройства хранения на карту памяти.

# **Повышение качества фотографий**

Технологии HP Real Life повышают качество печатаемых фотографий.

- <span id="page-56-0"></span>• Устранение эффекта красных глаз исправляет проблему, которая часто встречается при съемке со вспышкой.
- Функция исправления фото повышает качество размытых фотографий, а также устраняет другие распространенные проблемы.

# **Как изменить параметры обработки фотографий с помощью технологий HP Real Life**

- **1.** Откройте файл, который требуется распечатать.
- **2.** Выполните процедуру, соответствующую используемой операционной системе.

# **Пользователи Windows**

- **а**. Выберите **Файл**, а затем **Печать**.
- **б**. Убедитесь, что в качестве принтера выбрано устройство **HP Photosmart A640 series**.
- **в**. Щелкните **Свойства** или **Предпочтения**.
	- **Примечание.** Путь к диалоговому окну "Свойства принтера" зависит от используемой программы.

# **Пользователи Mac**

- **а**. Выберите **Файл**, затем щелкните **Печать**.
- **б**. Убедитесь, что в качестве принтера выбрано устройство **HP Photosmart A640 series**.
- **в**. Выберите панель **Технологии HP Real Life**.
- **3.** Выберите соответствующие параметры **Исправить фото** или **Автоматическое устранение красных глаз** для печатаемой фотографии.

# **Изменение параметров печати для задания на печать**

Этот раздел содержит описание процедуры изменения параметров печати (например типа бумаги или качества печати) при печати с компьютера. Этот раздел содержит следующие темы:

- Изменение качества печати
- [Изменение](#page-57-0) типа бумаги
- [Изменение](#page-58-0) размера бумаги

# **Изменение качества печати**

Выберите качество и скорость печати, наиболее подходящие для конкретного задания на печать фотографий.

# **Как выбрать качество и скорость печати**

- **1.** Откройте файл, который требуется распечатать.
- **2.** Выполните процедуру, соответствующую используемой операционной системе.

# **Пользователи Windows**

- <span id="page-57-0"></span>**а**. Выберите **Файл**, а затем **Печать**.
- **б**. Убедитесь, что в качестве принтера выбрано устройство **HP Photosmart A640 series**.
- **в**. Щелкните **Свойства** или **Предпочтения**.
	- **Примечание.** Путь к диалоговому окну "Свойства принтера" зависит от используемой программы.

#### **Пользователи Mac**

- **а**. Выберите **Файл**, затем щелкните **Печать**.
- **б**. Перейдите на панель **Возможности принтера**.
- **в**. Убедитесь, что в качестве принтера выбрано устройство **HP Photosmart A640 series**.
- **3.** В ниспадающем списке **Тип бумаги** выберите тип загруженной бумаги.
- **4.** В ниспадающем списке **Качество печати** выберите необходимое значение качества для проекта.

#### **Параметры качества печати**

- **Максимальн.**: обеспечивает высокое качество печати при достаточной скорости; может применяться для получения высококачественных распечаток. Для большинства документов в режиме «Максимальн.» печать выполняется медленнее, чем в режиме «Обычное».
- **Обычное**: оптимальное соотношение качества и скорости печати; этот режим подходит для большинства документов.
- **Быстрое обычное**. Печать в этом режиме выполняется быстрее, чем в режиме Обычное.

# **Изменение типа бумаги**

Для получения наилучших результатов всегда выбирайте тип бумаги, который соответствует носителю, используемому для печати.

#### **Как выбрать тип бумаги**

- **1.** Откройте файл, который требуется распечатать.
- **2.** Выполните процедуру, соответствующую используемой операционной системе.

#### **Пользователи Windows**

- **а**. Выберите **Файл**, а затем **Печать**.
- **б**. Убедитесь, что в качестве принтера выбрано устройство **HP Photosmart A640 series**.
- **в**. Щелкните **Свойства** или **Предпочтения**.
	- **Примечание.** Путь к диалоговому окну "Свойства принтера" зависит от используемой программы.

#### **Пользователи Mac**

- <span id="page-58-0"></span>**а**. Выберите **Файл**, затем щелкните **Печать**.
- **б**. Убедитесь, что в качестве принтера выбрано устройство **HP Photosmart A640 series**.
- **в**. Перейдите на панель **Возможности принтера**.
- **3.** В ниспадающем списке **Тип бумаги** выберите тип загруженной бумаги.

# **Изменение размера бумаги**

Для получения наилучших результатов всегда выбирайте размер бумаги, который соответствует носителю, используемому для печати.

# **Как выбрать размер бумаги**

- **1.** Откройте файл, который требуется распечатать.
- **2.** Выполните процедуру, соответствующую используемой операционной системе.

# **Пользователи Windows**

- **а**. Выберите **Файл**, а затем **Печать**.
- **б**. Убедитесь, что в качестве принтера выбрано устройство **HP Photosmart A640 series**.
- **в**. Щелкните **Свойства** или **Предпочтения**.
	- **Примечание.** Путь к диалоговому окну "Свойства принтера" зависит от используемой программы.

# **Пользователи Mac**

- **а**. Выберите **Файл**, затем щелкните **Печать**.
- **б**. Убедитесь, что в качестве принтера выбрано устройство **HP Photosmart A640 series**.
- **в**. Перейдите на панель **Возможности принтера**.
- **3.** В списке **Размер бумаги** выберите размер бумаги, загруженной в принтер.
- **Примечание.** Для печати без полей выберите размер бумаги, а затем установите флажок **Печать без полей**.

# **Печать фотографий**

В этом разделе описываются процедуры печати для различных типов фотографий. Раздел содержит следующие темы.

- Печать фотографий без полей
- Печать [фотографий](#page-60-0) с полями
- Печать панорамных [фотографий](#page-60-0)
- Печать на карточках для каталогов и других [малоформатных](#page-62-0) материалах

# **Печать фотографий без полей**

Для печати вплотную к краям бумаги используйте режим печати без полей.

#### **Рекомендации**

- Рекомендации по использованию функций фотопечати см. в разделе "Повышение качества [фотографий](#page-55-0)" на стр. 53.
- Убедитесь, что фотобумага не скручена и не изогнута.
- При загрузке материала для печати не превышайте емкости лотка для бумаги. Дополнительную информацию см. в разделе "Технические [характеристики](#page-89-0) [принтера](#page-89-0)" на стр. 87.

#### **Как напечатать фотографию без полей**

- **1.** Убедитесь в том, что принтер включен.
- **2.** Загружайте бумагу, соответствующую требованиям текущего задания на печать. Дополнительную информацию см. в разделе "[Загрузка](#page-23-0) бумаги" на стр[. 21.](#page-23-0)
- **3.** Откройте файл, который требуется распечатать.
- **4.** Выполните процедуру, соответствующую используемой операционной системе.

#### **Пользователи Windows**

- **а**. Выберите **Файл**, а затем **Печать**.
- **б**. Убедитесь, что в качестве принтера выбрано устройство **HP Photosmart A640 series**.
- **в**. Щелкните **Свойства** или **Предпочтения**.

**Примечание.** Путь к диалоговому окну "Свойства принтера" зависит от используемой программы.

# **Пользователи Mac**

- **а**. Выберите **Файл**, затем щелкните **Печать**.
- **б**. Убедитесь, что в качестве принтера выбрано устройство **HP Photosmart A640 series**.
- **в**. Перейдите на панель **Возможности принтера**.
- **5.** Установите флажок **Печать без полей**.
- **6.** В списке **Размер бумаги** выберите размер бумаги, загруженной в принтер.
- **7.** Выберите требуемые значения других параметров печати и щелкните **OK** (Windows) или **Печать** (Mac OS).

Если печать выполняется на фотобумаге с отрывной полосой, удалите эту полосу для получения документа без полей.

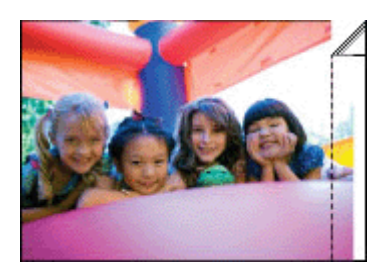

# <span id="page-60-0"></span>**Печать фотографий с полями**

# **Рекомендации**

- Рекомендации по использованию функций фотопечати см. в разделе "Повышение качества [фотографий](#page-55-0)" на стр. 53.
- Убедитесь, что фотобумага не скручена и не изогнута.
- При загрузке материала для печати не превышайте емкости лотка для бумаги. Дополнительную информацию см. в разделе "Технические [характеристики](#page-89-0) [принтера](#page-89-0)" на стр. 87.

# **Как напечатать фотографию с полями**

- **1.** Убедитесь в том, что принтер включен.
- **2.** Загружайте бумагу, соответствующую требованиям текущего задания на печать. Дополнительную информацию см. в разделе "[Загрузка](#page-23-0) бумаги" на стр[. 21.](#page-23-0)
- **3.** Откройте файл, который требуется распечатать.
- **4.** Выполните процедуру, соответствующую используемой операционной системе.

# **Пользователи Windows**

- **а**. Выберите **Файл**, а затем **Печать**.
- **б**. Убедитесь, что в качестве принтера выбрано устройство **HP Photosmart A640 series**.
- **в**. Щелкните **Свойства** или **Предпочтения**.
	- **Примечание.** Путь к диалоговому окну "Свойства принтера" зависит от используемой программы.

# **Пользователи Mac**

- **а**. Выберите **Файл**, затем щелкните **Печать**.
- **б**. Убедитесь, что в качестве принтера выбрано устройство **HP Photosmart A640 series**.
- **в**. Перейдите на панель **Возможности принтера**.
- **5.** Если флажок **Печать без полей** установлен, снимите его.
- **6.** Выберите требуемые значения других параметров печати и щелкните **OK** (Windows) или **Печать** (Mac OS).

# **Печать панорамных фотографий**

Для достижения полного панорамного эффекта при печати необходимо сделать панорамный снимок. Также необходимо использовать бумагу HP для панорам 10 x 30 см.

#### **Рекомендации**

- Рекомендации по использованию функций фотопечати см. в разделе "Повышение качества [фотографий](#page-55-0)" на стр. 53.
- Убедитесь, что фотобумага не скручена и не изогнута.
- При загрузке материала для печати не превышайте емкости лотка для бумаги. Дополнительную информацию см. в разделе "Технические [характеристики](#page-89-0) [принтера](#page-89-0)" на стр. 87.
- **Примечание.** Если используемая программа поддерживает печать фотографий, выполните содержащиеся в ней инструкции. В противном случае выполните следующие инструкции.

#### **Печать панорамных фотографий**

- **1.** Убедитесь в том, что принтер включен.
- **2.** Загружайте бумагу, соответствующую требованиям текущего задания на печать. Дополнительную информацию см. в разделе "[Загрузка](#page-23-0) бумаги" на стр[. 21.](#page-23-0)
- **3.** Откройте файл, который требуется распечатать.
- **4.** Выполните процедуру, соответствующую используемой операционной системе.

#### **Пользователи Windows**

- **а**. Выберите **Файл**, а затем **Печать**.
- **б**. Убедитесь, что в качестве принтера выбрано устройство **HP Photosmart A640 series**.
- **в**. Щелкните **Свойства** или **Предпочтения**.
	- **Примечание.** Путь к диалоговому окну "Свойства принтера" зависит от используемой программы.

#### **Пользователи Mac**

- **а**. Выберите **Файл**, затем щелкните **Печать**.
- **б**. Убедитесь, что в качестве принтера выбрано устройство **HP Photosmart A640 series**.
- **в**. Перейдите на панель **Возможности принтера**.
- **5.** В списке **Размер бумаги** выберите размер бумаги, загруженной в принтер.
- **6.** Выберите требуемые значения других параметров печати и щелкните **OK** (Windows) или **Печать** (Mac OS).
- **Примечание.** Для печати без полей выберите размер бумаги для панорамы, а затем установите флажок **Печать без полей**.

# <span id="page-62-0"></span>**Печать на карточках для каталогов и других малоформатных материалах**

#### **Рекомендации**

- Используйте только открытки и малоформатные материалы размеров, рекомендованных для этого принтера.
- При загрузке материала для печати не превышайте емкости лотка для бумаги. Дополнительную информацию см. в разделе "Технические [характеристики](#page-89-0) [принтера](#page-89-0)" на стр. 87.
- Качество печати снижается при использовании обычной бумаги, например каталожных карточек. Это нормально и не является проблемой. Печать на обычной бумаге полезна в тех случаях, когда не требуется высокое качество (например при печати черновиков).

# **Печать на каталожных карточках и других носителях малого размера**

- **1.** Убедитесь в том, что принтер включен.
- **2.** Загружайте бумагу, соответствующую требованиям текущего задания на печать. Дополнительную информацию см. в разделе "[Загрузка](#page-23-0) бумаги" на стр[. 21.](#page-23-0)
- **3.** Откройте файл, который требуется распечатать.
- **4.** Выполните процедуру, соответствующую используемой операционной системе.

#### **Пользователи Windows**

- **а**. Выберите **Файл**, а затем **Печать**.
- **б**. Убедитесь, что в качестве принтера выбрано устройство **HP Photosmart A640 series**.
- **в**. Щелкните **Свойства** или **Предпочтения**.
	- **Примечание.** Путь к диалоговому окну "Свойства принтера" зависит от используемой программы.

#### **Пользователи Mac**

- **а**. Выберите **Файл**, затем щелкните **Печать**.
- **б**. Убедитесь, что в качестве принтера выбрано устройство **HP Photosmart A640 series**.
- **в**. Перейдите на панель **Возможности принтера**.
- **5.** В списке **Тип бумаги** выберите **Другая обычная бумага**.
- **6.** Выберите требуемые значения других параметров печати и щелкните **OK** (Windows) или **Печать** (Mac OS).

# **7 Техническое обслуживание**

Этот раздел содержит информацию об основных процедурах обслуживания, которые могут помочь обеспечить правильную работу принтера и печать высококачественных фотографий.

- Выравнивание картриджей
- Автоматическая очистка картриджа
- Проверка [приблизительного](#page-64-0) уровня чернил
- Установка или замена [картриджа](#page-65-0)
- Получение [информации](#page-66-0) о заказе картриджей
- Печать тестовой [страницы](#page-67-0)
- Печать пробной [страницы](#page-67-0)
- Хранение принтера и [картриджа](#page-67-0)
- [Удаление](#page-68-0) чернил с кожи и одежды

# **Выравнивание картриджей**

После установки в принтер нового картриджа автоматически выполняется выравнивание картриджа. Для обеспечения оптимального качества печати можно также выполнить выравнивание картриджа в любое время. Признаками необходимости выравнивания картриджа вручную являются: печать без полей с белой полосой вдоль края, неудовлетворительная печать цветов или низкое качество печати.

#### **Как выполнить выравнивание картриджа с помощью принтера**

- **1.** Загрузите во входной лоток лист улучшенной фотобумаги HP.
- **2.** Коснитесь значка **Установка**, чтобы открыть меню «Установка». Дополнительную информацию см. в разделе "Меню [Настройка](#page-17-0)" на стр. 15.
- **3.** Коснитесь **Сервис**, чтобы открыть меню «Сервис».
- **4.** Коснитесь **Юстировка картриджей** и следуйте инструкциям.

# **Автоматическая очистка картриджа**

Если на распечатанных страницах наблюдаются пропуски строк или точек либо чернильные полосы, это означает, что в картридже заканчиваются чернила либо требуется очистка картриджа.

**Внимание** Очистку картриджа следует выполнять только по мере необходимости. Очистка без необходимости приводит к излишнему расходу чернил и сокращает срок службы картриджа.

Для автоматической очистки картриджа выполните указанные ниже действия.

# <span id="page-64-0"></span>**Как выполнить очистку картриджа с помощью принтера**

- **1.** Коснитесь значка **Установка**, чтобы открыть меню «Установка». Дополнительную информацию см. в разделе "Меню [Настройка](#page-17-0)" на стр. 15.
- **2.** Коснитесь **Сервис**, чтобы открыть меню «Сервис».
- **3.** Коснитесь **Очистить картридж** и следуйте инструкциям.

Если после очистки на распечатанных документах по-прежнему наблюдаются пропуски строк или точек, замените картридж.

# **Проверка приблизительного уровня чернил**

Приблизительный уровень чернил в картридже, установленном в принтере, можно просмотреть с помощью самого принтера. На экране принтера отображается значок уровня чернил, который показывает приблизительный объем чернил, оставшихся в картридже.

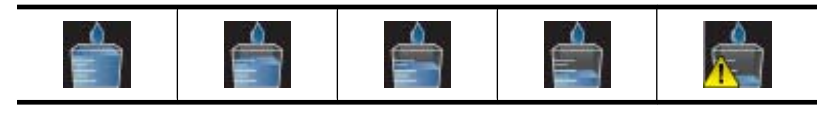

**Примечание.** Предупреждения и индикаторы уровней чернил предоставляют приблизительные значения, предназначенные только для планирования. При получении сообщения о низком уровне чернил подготовьте для замены новый картридж, чтобы избежать возможных задержек при печати. Картридж можно заменить, когда качество печати станет неприемлемым.

**Примечание.** Если в устройстве установлены картриджи, которые использовались ранее или были заправлены повторно, значения уровня чернил могут быть неточны или недоступны.

**Примечание.** Находящиеся в картридже чернила используются для самых различных целей, в том числе в процессе инициализации, который необходим для подготовки устройства и картриджей к печати, а также при обслуживании печатающих головок для обеспечения чистоты сопел и свободного прохождения чернил через них. Кроме того, даже в использованном картридже остается некоторое количество чернил. Дополнительную информацию см. по адресу: [www.hp.com/go/inkusage.](http://www.hp.com/go/inkusage)

# **Просмотр состояния принтера**

# **Как получить доступ к экрану состояния принтера**

**1.** При необходимости коснитесь значка **Начало** на рамке сенсорного экрана, чтобы вернуться в меню **Photosmart**.

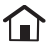

**2.** Коснитесь значка **Установка**, чтобы открыть меню «Установка». Дополнительную информацию см. в разделе "Меню [Настройка](#page-17-0)" на стр. 15.

- <span id="page-65-0"></span>**3.** Коснитесь **Сервис**, чтобы открыть меню «Сервис».
- **4.** Коснитесь **Состояние принтера**.

В окне состояния принтера отображаются сведения об уровнях чернил и приблизительное время до завершения выполняемого задания на печать.

# **Установка или замена картриджа**

Трехцветный картридж для струйной печати HP 110 позволяет печатать чернобелые и цветные фотографии.

Печатайте долговечные\* фотографии профессионального качества, устойчивые к появлению пятен, с помощью улучшенной фотобумаги HP и чернил Vivera.

\*Рейтинг долговечности компании Wilhelm Imaging Research, Inc. или лаборатории HP Image Permanence Lab. Подробнее см. по адресу: [www.hp.com/go/](http://www.hp.com/go/printpermanence) [printpermanence.](http://www.hp.com/go/printpermanence)

**Внимание** Проверьте правильность выбора картриджей. Следует также учитывать, что компания HP не рекомендует модифицировать и повторно заправлять картриджи HP. Гарантия HP не распространяется на повреждения принтера, вызванные модификацией или повторной заправкой картриджей HP.

# **Установка или замена картриджа**

- **1.** Убедитесь, что питание включено и из принтера полностью извлечены картонные вставки.
- **2.** Откройте крышку доступа к картриджу.
- **3.** Снимите с картриджа ярко-розовую ленту.

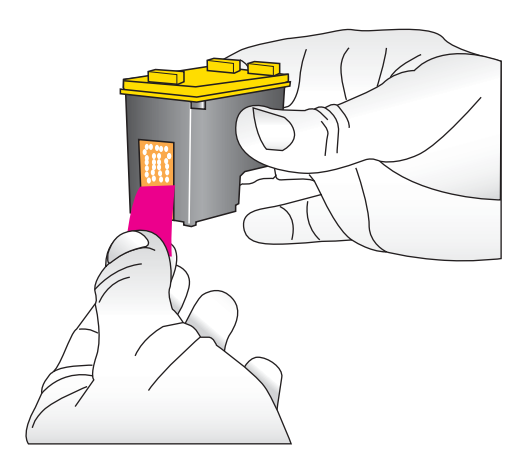

**Примечание.** Не прикасайтесь к медным контактам на картридже.

<span id="page-66-0"></span>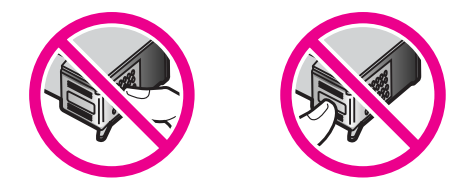

- **4.** При замене картриджа нажмите на установленный картридж, потяните его на себя и извлеките из каретки.
- **5.** Удерживайте новый картридж этикеткой вверх. Вставьте картридж в каретку под небольшим углом, чтобы сначала зашли медные контакты. Нажмите на картридж, чтобы он зафиксировался со щелчком.

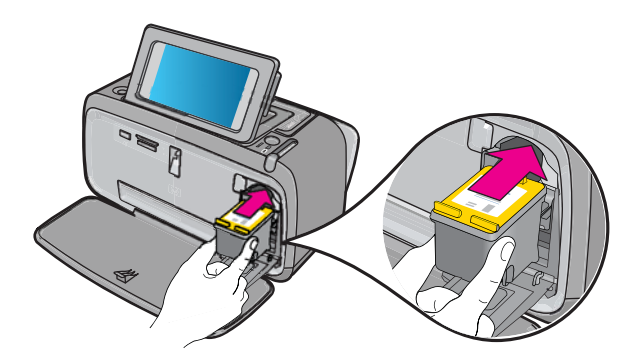

- **6.** Закройте крышку доступа к картриджам.
- **7.** Следуйте инструкциям на экране.
	- **Примечание.** Старые картриджи подлежат утилизации. Во многих станах/ регионах действует программа утилизации расходных материалов для струйных принтеров HP, предусматривающая бесплатную утилизацию картриджей. Дополнительную информацию см. по адресу: [www.hp.com/](http://www.hp.com/hpinfo/globalcitizenship/environment/recycle/inkjet.html) [hpinfo/globalcitizenship/environment/recycle/inkjet.html.](http://www.hp.com/hpinfo/globalcitizenship/environment/recycle/inkjet.html)

# **Получение информации о заказе картриджей**

Если устройство подключено к компьютеру и имеется доступ к Интернету, можно заказать картриджи в Интернете.

# **Просмотр информации о заказе картриджей и заказ картриджей в Интернете**

- **1.** В меню «Файл» программы выберите **Печать**.
- **2.** Убедитесь, что в качестве принтера выбрано устройство **HP Photosmart A640 series**.

#### **Пользователи Windows**

- <span id="page-67-0"></span>**а**. Щелкните **Свойства** или **Предпочтения**.
	- **Примечание.** Путь к диалоговому окну "Свойства принтера" зависит от используемой программы.
- **б**. Нажмите кнопку **Заказ расходных материалов в Интернете**.

#### **Пользователи Mac**

- ▲ Нажмите кнопку **Расходные материалы**.
- **3.** Следуйте инструкциям на экране компьютера.

Бумагу и расходные материалы HP можно заказать на веб-узле [www.hp.com/buy/](http://www.hp.com/buy/supplies) [supplies](http://www.hp.com/buy/supplies). При необходимости выберите страну/регион, затем укажите устройство и щелкните по одной из ссылок заказа на этой странице.

# **Печать тестовой страницы**

Информация на тестовой странице может быть полезна при обращении в службу технической поддержки HP. Страница также содержит информацию об уровнях чернил, производительности принтера и картриджа, серийном номере принтера и т.д.

#### **Как напечатать тестовую страницу с принтера**

- **1.** Коснитесь значка **Установка**, чтобы открыть меню «Установка». Дополнительную информацию см. в разделе "Меню [Настройка](#page-17-0)" на стр. 15.
- **2.** Коснитесь **Сервис**, а затем коснитесь **Печать тестовой страницы**.

# **Печать пробной страницы**

Напечатайте пробную страницу, чтобы проверить качество печати фотографий и правильность загрузки бумаги.

# **Как напечатать пробную страницу с принтера**

- **1.** Коснитесь значка **Установка**, чтобы открыть меню «Установка». Дополнительную информацию см. в разделе "Меню [Настройка](#page-17-0)" на стр. 15.
- **2.** Коснитесь **Сервис**, а затем коснитесь **Печать пробной страницы**.

# **Хранение принтера и картриджа**

Этот раздел содержит информацию о хранении принтера и картриджей.

- Хранение принтера
- Хранение [картриджа](#page-68-0)

# **Хранение принтера**

Конструкция принтера предусматривает возможность как длительных, так и непродолжительных периодов простоя.

Храните принтер в помещении и не допускайте воздействия прямых солнечных лучей, а также слишком высокой или слишком низкой температуры.

#### <span id="page-68-0"></span>Глава 7

# **Хранение картриджа**

При хранении принтера всегда оставляйте используемый картридж внутри него. В процессе отключения питания принтера картридж закрывается защитным колпачком.

**Внимание** Перед отсоединением кабеля питания убедитесь, что процесс отключения питания завершен. В этом случае установленные в принтере картриджи надлежащим образом переводятся в режим хранения.

Для сохранения работоспособности картриджей HP и высокого качества печати следуйте приведенным ниже рекомендациям.

- Храните все неиспользованные картриджи в оригинальной герметичной упаковке до тех пор, пока они не потребуются. Картриджи следует хранить при комнатной температуре (15 ... 35 °C).
- До установки картриджа в принтер не снимайте пластиковую ленту, закрывающую сопла. Если пластиковая лента уже снята с картриджа, не пытайтесь приклеить ее обратно. Это может привести к повреждению картриджа.

# **Удаление чернил с кожи и одежды**

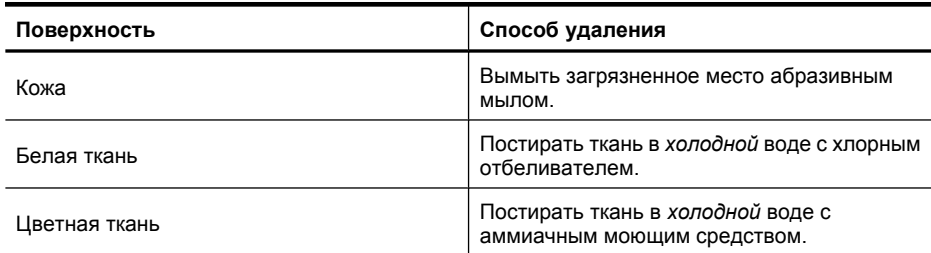

Для удаления чернильных пятен с кожи и одежды выполните следующие действия.

**Внимание** Для удаления чернил с ткани всегда пользуйтесь только холодной водой. При использовании теплой или горячей воды чернила могут проникнуть в волокна ткани.

# **8 Устранение неполадок**

Перед обращением в службу поддержки HP ознакомьтесь с советами по устранению неполадок в данном разделе или перейдите на веб-узел [www.hp.com/](http://h20180.www2.hp.com/apps/Nav?h_lang=en&h_cc=us&h_product=3851667&h_page=hpcom&h_pagetype=s-001&lang=en&cc=us&h_client=s-h-e002-1) [support](http://h20180.www2.hp.com/apps/Nav?h_lang=en&h_cc=us&h_product=3851667&h_page=hpcom&h_pagetype=s-001&lang=en&cc=us&h_client=s-h-e002-1) для получения технической поддержки.

**Совет** Компания HP рекомендует использовать кабель USB длиной не более 3 м. Использование кабеля USB большей длины может привести к ошибкам.

Настоящий раздел содержит следующие темы:

- Проблемы при установке программного обеспечения
- Проблемы при печати и неполадки с [оборудованием](#page-73-0)
- Проблемы при печати с помощью [интерфейса](#page-81-0) Bluetooth

# **Проблемы при установке программного обеспечения**

Настоящий раздел содержит следующие темы:

- Сбой установки
- При [подсоединении](#page-70-0) принтера к компьютеру Windows запускается мастер нового [оборудования](#page-70-0).
- Принтер не [появляется](#page-71-0) в папке Принтеры и Факсы (только Windows)
- Установка не запускается [автоматически](#page-71-0)
- [Программное](#page-73-0) обеспечение уже установлено, но установка программы запускается при каждом [подключении](#page-73-0) принтера к компьютеру
- Требуется подключить принтер к компьютеру только для переноса [фотографий](#page-73-0), но постоянно появляется программа установки [программного](#page-73-0) обеспечения

# **Сбой установки**

Для устранения проблемы воспользуйтесь следующими решениями. Если первое решение не помогло устранить проблему, используйте оставшиеся решения до устранения проблемы.

- Решение 1. Выключите антивирусные программы
- Решение 2. В процессе установки примите условия [лицензионного](#page-70-0) соглашения
- Решение 3. [Повторите](#page-70-0) установку

#### **Решение 1. Выключите антивирусные программы**

#### **Решение:**

**1.** Удалите программное обеспечение принтера.

# **Пользователи Windows**

- **а**. Для этого в меню ОС Windows **Пуск** выберите **Программы** > **HP** > **HP Photosmart A640 series** > **Удалить**.
- **б**. Следуйте инструкциям на экране.

# <span id="page-70-0"></span>**Пользователи Mac**

- **а**. Дважды щелкните папку **Applications**:**Hewlett-Packard** (Приложения:Hewlett-Packard).
- **б**. Дважды щелкните значок **Удаление программ HP** и следуйте инструкциям на экране.
- **2.** Приостановите или завершите работу всех антивирусных программ.
- **3.** Завершите работу всех приложений.
- **4.** Выключите принтер, подождите 10 секунд, а затем снова включите его.
- **5.** Снова установите программное обеспечение принтера в соответствии с прилагаемыми к принтеру инструкциями по установке.

**Причина:** Возможно, произошел конфликт с антивирусной или иной прикладной программой, работающей на компьютере в фоновом режиме и препятствующей успешной установке программного обеспечения.

Если это не помогло, используйте следующее решение.

#### **Решение 2. В процессе установки примите условия лицензионного соглашения**

**Решение:** Отсоедините и заново подсоедините кабель USB. В процессе установки примите условия лицензионного соглашения.

**Причина:** Возможно, в процессе установки не были приняты условия лицензионного соглашения.

Если это не помогло, используйте следующее решение.

# **Решение 3. Повторите установку**

**Решение:** Отсоедините и заново подсоедините кабель USB. Затем повторите установку.

**Причина:** Возможно, по ошибке установка была отменена или закрыта.

# **При подсоединении принтера к компьютеру Windows запускается мастер нового оборудования.**

# **Для устранения этой проблемы попробуйте следующее решение.**

**Решение:** Убедитесь, что в меню принтера включен параметр Режим установки программы.

#### **Включение режима установки программы**

- **1.** Закройте мастер нового оборудования и отсоедините принтер от компьютера.
- **2.** Коснитесь значка **Установка**, чтобы открыть меню «Установка». Дополнительную информацию см. в разделе "Меню [Настройка](#page-17-0)" на стр. 15.
- **3.** Коснитесь **Предпочтения**.
- <span id="page-71-0"></span>**4.** Коснитесь **Режим установки программы**.
- **5.** Убедитесь, что установлен параметр **Вкл**.
- **6.** Выключите принтер, подождите 10 секунд, а затем снова включите его.

**Причина:** В устройстве выключен режим установки программы.

#### **Принтер не появляется в папке Принтеры и Факсы (только Windows)**

Для устранения проблемы воспользуйтесь следующими решениями. Если первое решение не помогло устранить проблему, используйте оставшиеся решения до устранения проблемы.

- Решение 1. Повторите установку
- Решение 2. Отключите режим установки программы

#### **Решение 1. Повторите установку**

**Решение:** Убедитесь, что программа установлена. Для этого проверьте наличие папки **HP Photosmart A640 series** в папке HP (меню Пуск Windows). Если папка отсутствует в меню Пуск, повторите установку.

**Причина:** Установка не была завершена из-за неизвестной ошибки.

Если это не помогло, используйте следующее решение.

#### **Решение 2. Отключите режим установки программы**

**Решение:** Отключите режим установки программы и еще раз проверьте **Принтеры и факсы**.

#### **Как отключить режим установки программы**

- **1.** Коснитесь значка **Установка**, чтобы открыть меню «Установка». Дополнительную информацию см. в разделе "Меню [Настройка](#page-17-0)" на стр. 15.
- **2.** Коснитесь **Предпочтения**.
- **3.** Коснитесь **Режим установки программы**.
- **4.** Убедитесь, что выбрано **Выкл.**
- **5.** Выключите принтер, подождите 10 секунд, а затем снова включите его.
- **6.** Убедитесь, что принтер появляется в папке **Принтеры и факсы**.

**Причина:** Возможно, установка не была выполнена полностью.

#### **Установка не запускается автоматически**

Для устранения проблемы воспользуйтесь следующими решениями. Если первое решение не помогло устранить проблему, используйте оставшиеся решения до устранения проблемы.

- Решение 1. [Запустите](#page-72-0) установку вручную
- Решение 2. Убедитесь, что включен режим установки [программы](#page-72-0)
- Решение 3. [Выключите](#page-72-0) принтер и снова включите его
#### • Решение 4. Освободите букву диска

#### **Решение 1. Запустите установку вручную**

**Решение:** Запустите установку вручную. Следуйте инструкциям на экране принтера.

#### **Причина:** Функция **Автозапуск** отключена.

Если это не помогло, используйте следующее решение.

#### **Решение 2. Убедитесь, что включен режим установки программы**

**Решение:** Убедитесь, что в меню принтера включен параметр Режим установки программы.

#### **Включение режима установки программы**

- **1.** Коснитесь значка **Установка**, чтобы открыть меню «Установка». Дополнительную информацию см. в разделе "Меню [Настройка](#page-17-0)" на стр. 15.
- **2.** Коснитесь **Предпочтения**.
- **3.** Коснитесь **Режим установки программы**.
- **4.** Убедитесь, что установлен параметр **Вкл**.
- **5.** Выключите принтер, подождите 10 секунд, а затем снова включите его.

**Причина:** Возможно, режим установки программы выключен.

Если это не помогло, используйте следующее решение.

#### **Решение 3. Выключите принтер и снова включите его**

#### **Решение:**

▲ Выключите принтер, подождите 10 секунд, а затем снова включите его.

**Причина:** Установка была прервана по ошибке, либо программа была установлена, но затем удалена.

Если это не помогло, используйте следующее решение.

#### **Решение 4. Освободите букву диска**

**Решение:** В среде корпоративной сети на компьютере может быть настроено много букв диска. Убедитесь, что перед буквой сетевого диска, подсоединенного первым, есть хотя бы одна свободная буква. В противном случае установка не будет запускаться.

**Причина:** Перед буквой сетевого диска, подсоединенного первым, нет других доступных букв.

#### **Программное обеспечение уже установлено, но установка программы запускается при каждом подключении принтера к компьютеру**

**Решение:** Отключите **Режим установки программы** в подменю **Предпочтения** меню **Настройка**.

**Требуется подключить принтер к компьютеру только для переноса фотографий, но постоянно появляется программа установки программного обеспечения**

**Решение:** Для переноса фотографий с принтера на компьютер без установки программы отключите на принтере **Режим установки программы** и затем подключите принтер к компьютеру с помощью кабеля USB.

#### **Как отключить режим установки программы**

- **1.** Коснитесь значка **Установка**, чтобы открыть меню «Установка». Дополнительную информацию см. в разделе "Меню [Настройка](#page-17-0)" на стр. 15.
- **2.** Коснитесь **Предпочтения**.
- **3.** Коснитесь **Режим установки программы**.
- **4.** Убедитесь, что выбрано **Выкл.**
- **5.** Выключите принтер, подождите 10 секунд, а затем снова включите его.
- **6.** Убедитесь, что принтер появляется в папке **Принтеры и факсы**.

## **Проблемы при печати и неполадки с оборудованием**

Настоящий раздел содержит следующие темы:

- Кабель питания подключен к розетке, но принтер не включается
- [Распечатка](#page-75-0) не выдается
- Нарушен обмен данными между [компьютером](#page-75-0) и принтером
- Принтер не будет печатать, если он подключен к [компьютеру](#page-76-0) кабелем USB через другое [устройство](#page-76-0) USB
- [Отображается](#page-77-0) сообщение «Неизвестное устройство» (только Windows)
- Документ или фотография не печатаются с [использованием](#page-77-0) параметров печати по [умолчанию](#page-77-0)
- Принтер не печатает [фотографии](#page-78-0) без полей
- [Невозможно](#page-79-0) скопировать фотографии с компьютера на карту памяти
- Из принтера [выдается](#page-79-0) чистый лист
- Фрагменты [распечатанного](#page-79-0) документа отсутствуют или расположены [неправильно](#page-79-0)
- [Неудовлетворительное](#page-80-0) качество печати

### **Кабель питания подключен к розетке, но принтер не включается**

Для устранения проблемы воспользуйтесь следующими решениями. Если первое решение не помогло устранить проблему, используйте оставшиеся решения до устранения проблемы.

- Решение 1. Проверьте кабель питания
- Решение 2. Нажмите один раз кнопку Вкл. (медленно)
- Решение 3. Отсоедините устройство и обратитесь в службу поддержки

#### **Решение 1. Проверьте кабель питания**

#### **Решение:**

- Возможно, принтер подключен к сетевому фильтру, питание которого выключено. Включите сетевой фильтр, затем включите принтер.
- Возможно, принтер подключен к несовместимому источнику питания. При поездках за границей убедитесь, что параметры сети питания в данной стране/регионе соответствуют требованиям к питанию и кабелю питания принтера.
- Убедитесь, что адаптер питания работает правильно. Чтобы проверить адаптер питания, выполните следующее.
	- Убедитесь, что адаптер питания подключен к принтеру и совместимому источнику питания.
	- Нажмите и удерживайте кнопку **Вкл.** на принтере. Если кнопка **Вкл.** светится, кабель питания работает правильно. Если кнопка не светится, см. информацию по адресу [www.hp.com/support](http://www.hp.com/support) или обратитесь в службу поддержки HP.
- При подсоединении устройства к розетке с переключателем убедитесь, что он включен. Если он включен, но устройство не работает, причиной неисправности является розетка.

**Причина:** Возможно, принтер не подсоединен к источнику питания.

Если это не помогло, используйте следующее решение.

#### **Решение 2. Нажмите один раз кнопку Вкл. (медленно)**

**Решение:** Устройство может не отреагировать, если нажать кнопку **Вкл.** слишком быстро. Нажмите кнопку **Вкл.** один раз. Процесс включения может занять несколько минут. Если в это время нажать кнопку **Вкл.** еще раз, устройство может выключиться.

**Причина:** Кнопка **Вкл.** нажата слишком быстро.

Если это не помогло, используйте следующее решение.

#### **Решение 3. Отсоедините устройство и обратитесь в службу поддержки**

**Решение:** Отключите устройство от сети питания, подождите 10 секунд и подключите заново. Проверьте, включается ли устройство. Если это не помогло, обратитесь в службу поддержки HP.

Доступные способы поддержки зависят от устройства, страны/региона и языка.

См. информацию по адресу: [www.hp.com/support.](http://h20180.www2.hp.com/apps/Nav?h_lang=en&h_cc=us&h_product=3851667&h_page=hpcom&h_pagetype=s-001&lang=en&cc=us&h_client=s-h-e002-1) При появлении запроса выберите соответствующую страну/регион и щелкните ссылку **Связь с HP** для получения информации об обращении в службу технической поддержки.

**Причина:** Возможно, в устройстве произошел механический сбой.

#### <span id="page-75-0"></span>**Распечатка не выдается**

#### **Для устранения этой проблемы попробуйте следующее решение.**

**Решение:** Для устранения замятия бумаги попробуйте выполнить следующие действия.

- Если часть бумаги выступает спереди принтера, аккуратно потяните ее на себя и извлеките из принтера.
- Если бумага не выступает спереди принтера, попробуйте извлечь ее сзади.
	- Извлеките всю бумагу из входного лотка.
	- Аккуратно потяните замятую бумагу и извлеките ее сзади принтера.
- Если взяться за край замятой бумаги невозможно, выполните следующее.
	- Выключите принтер.
	- Включите принтер. При включении принтера автоматически выполняется проверка наличия замятий в тракте подачи бумаги и выгрузка замятой бумаги.
- Для продолжения коснитесь **ОК**.

**Причина:** В процессе печати произошло замятие бумаги.

**Решение:** См. следующий раздел.

**Причина:** Прервалось соединение между компьютером и принтером.

#### **Нарушен обмен данными между компьютером и принтером**

Для устранения проблемы воспользуйтесь следующими решениями. Если первое решение не помогло устранить проблему, используйте оставшиеся решения до устранения проблемы.

- Решение 1. Убедитесь, что кабель USB подсоединен надежно
- Решение 2. [Убедитесь](#page-76-0), что принтер включен
- Решение 3. Убедитесь, что кабель питания принтера [подсоединен](#page-76-0) надежно
- Решение 4. Дождитесь, пока USB-[концентратор](#page-76-0) освободится, и повторите [попытку](#page-76-0) печати.

#### **Решение 1. Убедитесь, что кабель USB подсоединен надежно**

**Решение:** Проверьте соединения кабеля USB с компьютером и портом USB на задней панели принтера.

**Причина:** Возможно, принтер не подключен к компьютеру.

Если это не помогло, используйте следующее решение.

#### <span id="page-76-0"></span>**Решение 2. Убедитесь, что принтер включен**

**Решение:** Проверьте соединения кабеля питания принтера и убедитесь в том, что принтер включен.

**Причина:** Возможно, принтер выключен.

Если это не помогло, используйте следующее решение.

#### **Решение 3. Убедитесь, что кабель питания принтера подсоединен надежно**

**Решение:** Проверьте соединения кабеля питания принтера и убедитесь в том, что принтер включен.

**Причина:** Возможно, принтер не подсоединен к источнику питания.

Если это не помогло, используйте следующее решение.

#### **Решение 4. Дождитесь, пока USB-концентратор освободится, и повторите попытку печати.**

**Решение:** Дождитесь прекращения обмена данными с другим устройством либо подключите принтер непосредственно к компьютеру.

Если отображается диалоговое окно **Photosmart**, попробуйте восстановить соединение с помощью команды **Повтор**.

**Причина:** Возможно, подключение выполнено через концентратор USB или стыковочный узел, к которому подсоединено несколько устройств. Обращение к другому устройству может временно прервать соединение с принтером.

#### **Принтер не будет печатать, если он подключен к компьютеру кабелем USB через другое устройство USB**

**Для устранения этой проблемы попробуйте следующее решение.**

#### **Решение:**

- **1.** Выключите компьютер.
- **2.** Подключите принтер непосредственно к порту USB на компьютере.
- **3.** Проверьте соединение кабеля с компьютером и с портом USB на задней панели принтера.
- **4.** Отключите от компьютера все устройства USB (включая концентратор).
- **5.** Включите компьютер.
- **6.** Повторите попытку печати. Если проблема остается, подключите устройство к другому порту USB и повторите эти действия.

**Причина:** Двусторонняя связь между принтером и компьютером была разорвана другим устройством, подключенным к концентратору.

#### <span id="page-77-0"></span>**Отображается сообщение «Неизвестное устройство» (только Windows)**

#### **Для устранения этой проблемы попробуйте следующее решение.**

#### **Решение:**

- **1.** Отсоедините от принтера кабель USB.
- **2.** Отсоедините от принтера кабель питания.
- **3.** Подождите приблизительно 10 секунд.
- **4.** Снова подсоедините кабель питания к принтеру.
- **5.** Снова подсоедините кабель USB к порту USB на задней панели принтера.
- **6.** Если неполадка не устранена, отсоедините кабель питания и кабель USB, затем удалите программное обеспечение принтера.
	- **а**. Для этого в меню ОС Windows **Пуск** выберите **Все программы** > **HP** > **HP Photosmart A640 series** > **Удалить**.
	- **б**. Следуйте инструкциям на экране.
- **7.** Выключите принтер, подождите 10 секунд, а затем снова включите его.
- **8.** Перезагрузите компьютер.
- **9.** Заново установите программное обеспечение принтера. Для этого заново подсоедините принтер к компьютеру с помощью кабеля USB. Следуйте инструкциям на экране.

**Причина:** Возможно, в кабеле между компьютером и принтером накоплен статический электрический заряд.

Распознавание принтера программным обеспечением невозможно; вероятная причина - нарушение соединения принтера с кабелем USB.

#### **Документ или фотография не печатаются с использованием параметров печати по умолчанию**

**Для устранения этой проблемы попробуйте следующее решение.**

#### **Решение:**

#### **Как выбрать параметры принтера**

- **1.** Откройте файл, который требуется распечатать.
- **2.** Выполните процедуру, соответствующую используемой операционной системе.

**Пользователи Windows**

- <span id="page-78-0"></span>**а**. Выберите **Файл**, а затем **Печать**.
- **б**. Убедитесь, что в качестве принтера выбрано устройство **HP Photosmart A640 series**.
- **в**. Щелкните **Свойства** или **Предпочтения**.
	- **Примечание.** Путь к диалоговому окну "Свойства принтера" зависит от используемой программы.

#### **Пользователи Mac**

- **а**. Выберите **Файл**, затем щелкните **Печать**.
- **б**. Убедитесь, что в качестве принтера выбрано устройство **HP Photosmart A640 series**.
- **3.** Выберите требуемые значения других параметров печати и щелкните **OK** (Windows) или **Печать** (Mac OS).

**Причина:** Параметры принтера по умолчанию могут отличаться от параметров приложения по умолчанию. Параметры печати приложения заменяют параметры печати, заданные на принтере.

### **Принтер не печатает фотографии без полей**

**Для устранения этой проблемы попробуйте следующее решение.**

#### **Решение:**

#### **Включение печати без полей при печати с панели управления принтера**

- **1.** Коснитесь значка **Настройка**, чтобы открыть меню Настройка. Дополнительную информацию см. в разделе "Меню [Настройка](#page-17-0)" на стр. 15.
- **2.** Коснитесь **Предпочтения**.
- **3.** Коснитесь **Без полей**.
- **4.** Коснитесь **Вкл**, чтобы включить режим печати без полей.

#### **Включение печати без полей при печати с компьютера**

- **1.** Убедитесь в том, что принтер включен.
- **2.** Загружайте бумагу, соответствующую требованиям текущего задания на печать. Дополнительную информацию см. в разделе "[Загрузка](#page-23-0) бумаги" на стр[. 21.](#page-23-0)
- **3.** Откройте файл, который требуется распечатать.
- **4.** Выполните процедуру, соответствующую используемой операционной системе.

### **Пользователи Windows**

- <span id="page-79-0"></span>**а**. Выберите **Файл**, а затем **Печать**.
- **б**. Убедитесь, что в качестве принтера выбрано устройство **HP Photosmart A640 series**.
- **в**. Щелкните **Свойства** или **Предпочтения**.
	- **Примечание.** Путь к диалоговому окну "Свойства принтера" зависит от используемой программы.

#### **Пользователи Mac**

- **а**. Выберите **Файл**, затем щелкните **Печать**.
- **б**. Убедитесь, что в качестве принтера выбрано устройство **HP Photosmart A640 series**.
- **в**. Перейдите на панель **Возможности принтера**.
- **5.** Установите флажок **Печать без полей**.

**Причина:** Возможно, режим печати без полей отключен.

#### **Невозможно скопировать фотографии с компьютера на карту памяти**

#### **Для устранения этой проблемы попробуйте следующее решение.**

**Решение:** Если на карте памяти предусмотрен переключатель режима блокировки, переведите его в положение, соответствующее разблокировке карты.

**Причина:** Возможно, карта памяти заблокирована.

#### **Из принтера выдается чистый лист**

#### **Для устранения этой проблемы попробуйте следующее решение.**

**Решение:** Напечатайте тестовую страницу. Дополнительную информацию см. в разделе "Печать тестовой [страницы](#page-67-0)" на стр. 65. При необходимости замените картридж. Дополнительную информацию см. в разделе "[Установка](#page-65-0) или замена [картриджа](#page-65-0)" на стр. 63.

**Причина:** Возможно, в картридже закончились чернила.

#### **Фрагменты распечатанного документа отсутствуют или расположены неправильно**

#### **Для устранения этой проблемы попробуйте следующее решение.**

**Решение:** Проверьте правильность выбора формата бумаги. Подробнее см.в разделе "[Изменение](#page-58-0) размера бумаги" на стр. 56.

**Причина:** Возможно, выбран неверный формат бумаги.

#### <span id="page-80-0"></span>**Неудовлетворительное качество печати**

Для устранения проблемы воспользуйтесь следующими решениями. Если первое решение не помогло устранить проблему, используйте оставшиеся решения до устранения проблемы.

- Решение 1. Уменьшите размер изображения
- Решение 2. Используйте подходящую бумагу
- Решение 3. Печатайте на правильной стороне бумаги
- Решение 4. Выполните очистку картриджа
- Решение 5. При [необходимости](#page-81-0) замените картридж

#### **Решение 1. Уменьшите размер изображения**

**Решение:** Уменьшите размер изображения и повторите попытку печати. Для достижения лучших результатов в будущем выбирайте на цифровой камере более высокое разрешение.

**Причина:** Возможно, на цифровой камере было выбрано низкое разрешение.

Если это не помогло, используйте следующее решение.

#### **Решение 2. Используйте подходящую бумагу**

**Решение:** Убедитесь в том, что используемый тип бумаги предназначен для данного принтера. Для достижения наилучших результатов печатайте фотографии на фотобумаге HP

Вместо обычной бумаги выберите бумагу, специально предназначенную для печати документов данного типа. Для получения наилучших результатов при печати фотографий используйте улучшенную фотобумагу HP.

**Причина:** Возможно, выбранный тип бумаги не является оптимальным для распечатываемого документа.

Если это не помогло, используйте следующее решение.

#### **Решение 3. Печатайте на правильной стороне бумаги**

**Решение:** Убедитесь, что бумага загружена стороной для печати вверх.

**Причина:** Возможно, следует печатать на другой стороне бумаги.

Если это не помогло, используйте следующее решение.

#### **Решение 4. Выполните очистку картриджа**

**Решение:** Выполните очистку картриджа. Дополнительную информацию см. в разделе "[Автоматическая](#page-63-0) очистка картриджа" на стр. 61.

**Причина:** Возможно, требуется очистка картриджа.

Если это не помогло, используйте следующее решение.

#### <span id="page-81-0"></span>**Решение 5. При необходимости замените картридж**

**Решение:** Напечатайте тестовую страницу. Дополнительную информацию см. в разделе "Печать тестовой [страницы](#page-67-0)" на стр. 65. При необходимости замените картридж. Дополнительную информацию см. в разделе "[Установка](#page-65-0) или замена [картриджа](#page-65-0)" на стр. 63.

**Примечание.** Предупреждения и индикаторы уровней чернил предоставляют приблизительные значения, предназначенные только для планирования. При получении сообщения о низком уровне чернил подготовьте для замены новый картридж, чтобы избежать возможных задержек при печати. Картридж можно заменить, когда качество печати станет неприемлемым.

**Причина:** Возможно, в картридже осталось мало чернил.

## **Проблемы при печати с помощью интерфейса Bluetooth**

Перед обращением в службу технической поддержки HP ознакомьтесь с советами по устранению неполадок в этом разделе или см. информацию по адресу [www.hp.com/support](http://www.hp.com/support).

- Устройство Bluetooth не может обнаружить принтер
- Из принтера не [выдаются](#page-83-0) листы.
- [Неудовлетворительное](#page-83-0) качество печати
- [Фотография](#page-83-0) напечатана с полями
- Компьютер не может определить имя устройства с помощью [беспроводного](#page-83-0) [подключения](#page-83-0) Bluetooth.

#### **Устройство Bluetooth не может обнаружить принтер**

Для устранения проблемы воспользуйтесь следующими решениями. Если первое решение не помогло устранить проблему, используйте оставшиеся решения до устранения проблемы.

- Решение 1. Дождитесь, пока принтер Bluetooth будет готов к приему данных
- Решение 2. [Проверьте](#page-82-0) параметр видимости Bluetooth
- Решение 3. Проверьте [установленный](#page-82-0) уровень безопасности Bluetooth
- Решение 4. Убедитесь, что [используется](#page-82-0) правильный ключ доступа Bluetooth
- Решение 5. [Переместите](#page-82-0) устройство Bluetooth ближе к принтеру

#### **Решение 1. Дождитесь, пока принтер Bluetooth будет готов к приему данных**

**Решение:** Убедитесь, что беспроводная связь Bluetooth включена. Дополнительную информацию см. в разделе "Печать с [устройства](#page-27-0) Bluetooth" на стр[. 25.](#page-27-0)

**Причина:** Беспроводная связь Bluetooth могла быть отключена или принтер не готов к приему данных.

<span id="page-82-0"></span>Если это не помогло, используйте следующее решение.

#### **Решение 2. Проверьте параметр видимости Bluetooth**

#### **Решение:**

- **1.** Коснитесь значка **Установка**, чтобы открыть меню «Установка». Дополнительную информацию см. в разделе "Меню [Настройка](#page-17-0)" на стр. 15.
- **2.** Коснитесь **Bluetooth**, а затем **Видимость**.
- **3.** Коснитесь **Видимо для всех**.

**Причина:** Возможно, для параметра **Доступность** Bluetooth выбрано значение **Невидимое**.

Если это не помогло, используйте следующее решение.

#### **Решение 3. Проверьте установленный уровень безопасности Bluetooth**

#### **Решение:**

- **1.** Коснитесь значка **Установка**, чтобы открыть меню «Установка». Дополнительную информацию см. в разделе "Меню [Настройка](#page-17-0)" на стр. 15.
- **2.** Коснитесь **Bluetooth**.
- **3.** Коснитесь **Уровень безопасности**.
- **4.** Коснитесь **Низкий**.

**Причина:** Возможно, для параметра **Уровень безопасности** Bluetooth выбрано значение **Высокий**.

Если это не помогло, используйте следующее решение.

#### **Решение 4. Убедитесь, что используется правильный ключ доступа Bluetooth**

**Решение:** Убедитесь, что для принтера в устройстве с беспроводной технологией Bluetooth введен правильный ключ доступа.

**Причина:** Возможно, используется неправильный ключ (PIN) для доступа устройства с беспроводной технологией Bluetooth к принтеру.

Если это не помогло, используйте следующее решение.

#### **Решение 5. Переместите устройство Bluetooth ближе к принтеру**

**Решение:** Переместите устройство, использующее беспроводную технологию Bluetooth, ближе к принтеру. Рекомендуется размещать устройство с беспроводным интерфейсом Bluetooth на расстоянии не более 10 метров от принтера.

**Причина:** Возможно, устройство находится слишком далеко от принтера.

#### <span id="page-83-0"></span>**Из принтера не выдаются листы.**

**Решение:** Список форматов файлов, поддерживаемых принтером, см. в разделе "Технические [характеристики](#page-89-0)" на стр. 87.

**Причина:** Принтер может не распознавать тип файла, отправленного на печать устройством с технологией беспроводной связи Bluetooth.

#### **Неудовлетворительное качество печати**

**Решение:** Для получения лучших результатов выбирайте на цифровой камере более высокое разрешение. Фотографии, снятые с помощью камеры с разрешением VGA (например фотокамеры в телефоне), могут иметь недостаточно высокое разрешение для высококачественной печати.

**Причина:** Напечатанная фотография может иметь низкое разрешение.

#### **Фотография напечатана с полями**

**Решение:** Обратитесь к изготовителю устройства Bluetooth или загрузите последние обновления программы печати с веб-сайта технической поддержки.

**Причина:** Возможно, на устройстве с технологией беспроводной связи Bluetooth установлена программа печати, не поддерживающая печать без полей.

#### **Компьютер не может определить имя устройства с помощью беспроводного подключения Bluetooth.**

**Решение:** Установите имя устройства Bluetooth на принтере с помощью меню «Установка».

Для установки имени устройства Bluetooth выполните следующее.

- **1.** Коснитесь значка **Установка**, чтобы открыть меню «Установка». Дополнительную информацию см. в разделе "Меню [Настройка](#page-17-0)" на стр. 15.
- **2.** Коснитесь **Bluetooth**, а затем **Имя устройства**.
- **3.** Выберите имя устройства Bluetooth в меню, содержащем список имен устройств.

**Причина:** Имя устройства Bluetooth не задано с помощью меню принтера.

Устранение неполадок **Устранение неполадок**

# **9 Приобретение расходных материалов**

Список номеров картриджей приведен в печатной документации, прилагаемой к устройству HP Photosmart. Картриджи можно заказать на веб-узле HP. Можно также обратиться по месту приобретения продукции HP, чтобы подтвердить правильность номеров для повторного заказа картриджей для устройства и приобрести картриджи.

Бумагу и расходные материалы HP можно заказать по адресу: [www.hp.com/buy/](http://www.hp.com/buy/supplies) [supplies](http://www.hp.com/buy/supplies). При необходимости выберите страну/регион, затем укажите изделие и щелкните по одной из ссылок заказа на этой странице.

**Примечание.** В настоящее время некоторые разделы веб-узла HP доступны только на английском языке.

**Примечание.** Для ряда стран/регионов поддержка интерактивных заказов картриджей отсутствует. Если поддержка отсутствует в стране/регионе потребителя, за информацией о приобретении картриджа следует обратиться в местную торговую организацию HP.

#### **Как заказать картриджи с подключенного компьютера**

- **1.** Откройте файл в любой программе с возможностью печати.
- **2.** Выполните процедуру, соответствующую используемой операционной системе.

#### **Пользователи Windows**

- **а**. Выберите **Файл**, а затем **Печать**.
- **б**. Убедитесь, что в качестве принтера выбрано устройство **HP Photosmart A640 series**.
- **в**. Щелкните **Свойства** или **Предпочтения**.

**Примечание.** Путь к диалоговому окну "Свойства принтера" зависит от используемой программы.

#### **Пользователи Mac**

- **а**. Выберите **Файл**, затем щелкните **Печать**.
- **б**. Убедитесь, что в качестве принтера выбрано устройство **HP Photosmart A640 series**.
- **3.** Щелкните **Заказ расходных материалов в Интернете** (Windows) или **Расходные материалы** (Mac OS).

## **10 Техническая поддержка и гарантия HP**

Этот раздел содержит следующие темы.

- Информация на веб-узле технической поддержки HP
- Обращение в службу поддержки HP по телефону
- [Дополнительные](#page-88-0) варианты обслуживания

Полный текст гарантии содержит Вводное руководство, прилагаемое к устройству.

## **Информация на веб-узле технической поддержки HP**

Воспользуйтесь документацией, прилагаемой к принтеру. Если необходимую информацию найти не удалось, воспользуйтесь веб-узлом технической поддержки HP.

#### **Интерактивная техническая поддержка**

- **1.** Посетите веб-узел технической поддержки HP по адресу: [www.hp.com/support](http://h20180.www2.hp.com/apps/Nav?h_lang=en&h_cc=us&h_product=3851667&h_page=hpcom&h_pagetype=s-001&lang=en&cc=us&h_client=s-h-e002-1). Поддержка HP в Интернете доступна всем клиентам HP. Веб-узел позволяет быстро получить самую последнюю информацию об устройстве и помощь специалистов. Он предоставляет следующие возможности.
	- Быстрый доступ к квалифицированным специалистам службы поддержки.
	- Обновления программного обеспечения и драйверов HP Photosmart.
	- Полезная информация о принтере HP Photosmart и устранении наиболее распространенных неполадок.
	- Профилактические обновления устройств, уведомления службы поддержки и информационные бюллетени HP, доступные при регистрации HP Photosmart.
- **2.** Только для стран Европы. Обратитесь к продавцу продукта. Если принтер HP Photosmart неисправен, потребуется доставить его продавцу. В течение срока действия ограниченной гарантии обслуживание выполняется бесплатно. По истечении гарантийного срока обслуживание является платным.
- **3.** Если необходимую информацию найти не удалось, позвоните в службу поддержки HP. Возможность и способы получения технической поддержки зависят от устройства, страны/региона, языка и срока поддержки по телефону.

## **Обращение в службу поддержки HP по телефону**

Список номеров телефонов службы поддержки см. в печатной документации.

Этот раздел содержит информацию по следующим вопросам.

- Срок [поддержки](#page-88-0) по телефону
- [Обращение](#page-88-0) по телефону
- По истечении срока [поддержки](#page-88-0) по телефону

#### <span id="page-88-0"></span>**Срок поддержки по телефону**

Поддержка по телефону предоставляется в течение одного года в странах Северной Америки, Азиатско-Тихоокеанского региона и Латинской Америки (включая Мексику). Информацию о сроке поддержки по телефону в Европе, Африке и на Ближнем Востоке см. на веб-узле по адресу [www.hp.com/support](http://h20180.www2.hp.com/apps/Nav?h_lang=en&h_cc=us&h_product=3851667&h_page=hpcom&h_pagetype=s-001&lang=en&cc=us&h_client=s-h-e002-1). Звонки оплачиваются по стандартным тарифам.

#### **Обращение по телефону**

Обращаясь по телефону в службу технической поддержки HP, находитесь рядом с компьютером и HP Photosmart. Заранее подготовьте следующую информацию.

- Номер модели устройства (указан на этикетке спереди)
- Серийный номер устройства (указан снизу)
- Текст сообщения при возникновении нештатной ситуации
- Ответы на следующие вопросы
	- Возникала ли эта ситуация раньше?
	- Можно ли воспроизвести данную ситуацию?
	- Выполнялась ли установка нового оборудования или программного обеспечения во время возникновения данной ситуации?
	- Предшествовала ли данной ситуации гроза, перемещение устройства и другие подобные события?

#### **По истечении срока поддержки по телефону**

По истечении срока поддержки по телефону обслуживание предоставляется HP за дополнительную плату. Также помощь предоставляется на веб-узле интерактивной поддержки HP: [www.hp.com/support](http://h20180.www2.hp.com/apps/Nav?h_lang=en&h_cc=us&h_product=3851667&h_page=hpcom&h_pagetype=s-001&lang=en&cc=us&h_client=s-h-e002-1). Для получения дополнительной информации об обслуживании обратитесь к дилеру HP или в ближайший центр технической поддержки по телефону.

## **Дополнительные варианты обслуживания**

Предусмотрены расширенные платные программы обслуживания принтера. Перейдите по адресу [www.hp.com/support,](http://www.hp.com/support) выберите страну/регион и язык, затем найдите в области обслуживания и гарантийных обязательств информацию о расширенных программах обслуживания.

# <span id="page-89-0"></span>**11 Технические характеристики**

В данном разделе приведены минимальные системные требования для установки программного обеспечения **Photosmart**, а также основные технические характеристики принтера.

- Системные требования
- Технические характеристики принтера

## **Системные требования**

#### **Операционная система**

Windows XP Home, XP Professional, Vista или 64-разрядная версия Vista (для загрузки программного обеспечения требуется доступ в Интернет)

Mac OS X v10.4 или новее

#### **Процессор**

- **Windows XP Home и XP Professional**: любой процессор Intel® Pentium® II, Celeron® или совместимый, 233 МГц (рекомендуется Pentium III с частотой 300 МГц или более производительный)
- **Vista**: 32-разрядный (x86) или 64-разрядный процессор 800 МГц (рекомендуется 1 ГГц или более производительный)
- **Mac OS**: процессор PowerPC G3 (или более производительный) либо Intel Core

#### **ОЗУ**

- **Windows XP Home и XP Professional**: 128 MБ (рекомендуется 256 MБ или больше)
- **Vista**: 512 MБ (рекомендуется 1 ГБ или больше)
- **Mac OS**: 256 МБ ОЗУ или более (рекомендуется 512 МБ и более)

#### **Свободное место на диске**

10 МБ

#### **Экран**

SVGA 800 x 600, цветовая палитра 16 бит (рекомендуется цветовая палитра 32 бит)

#### **Обозреватель**

**Windows**: Microsoft® Internet Explorer® 6.0 или новее

**Mac OS**: любой веб-обозреватель

#### **Подключение**

- При печати с компьютера: свободный порт USB и кабель USB (приобретается отдельно)
- Доступ в Интернет (рекомендуется).

### **Технические характеристики принтера**

**Подключение Форматы файлов изображений** JPEG Baseline **Форматы видеофайлов**

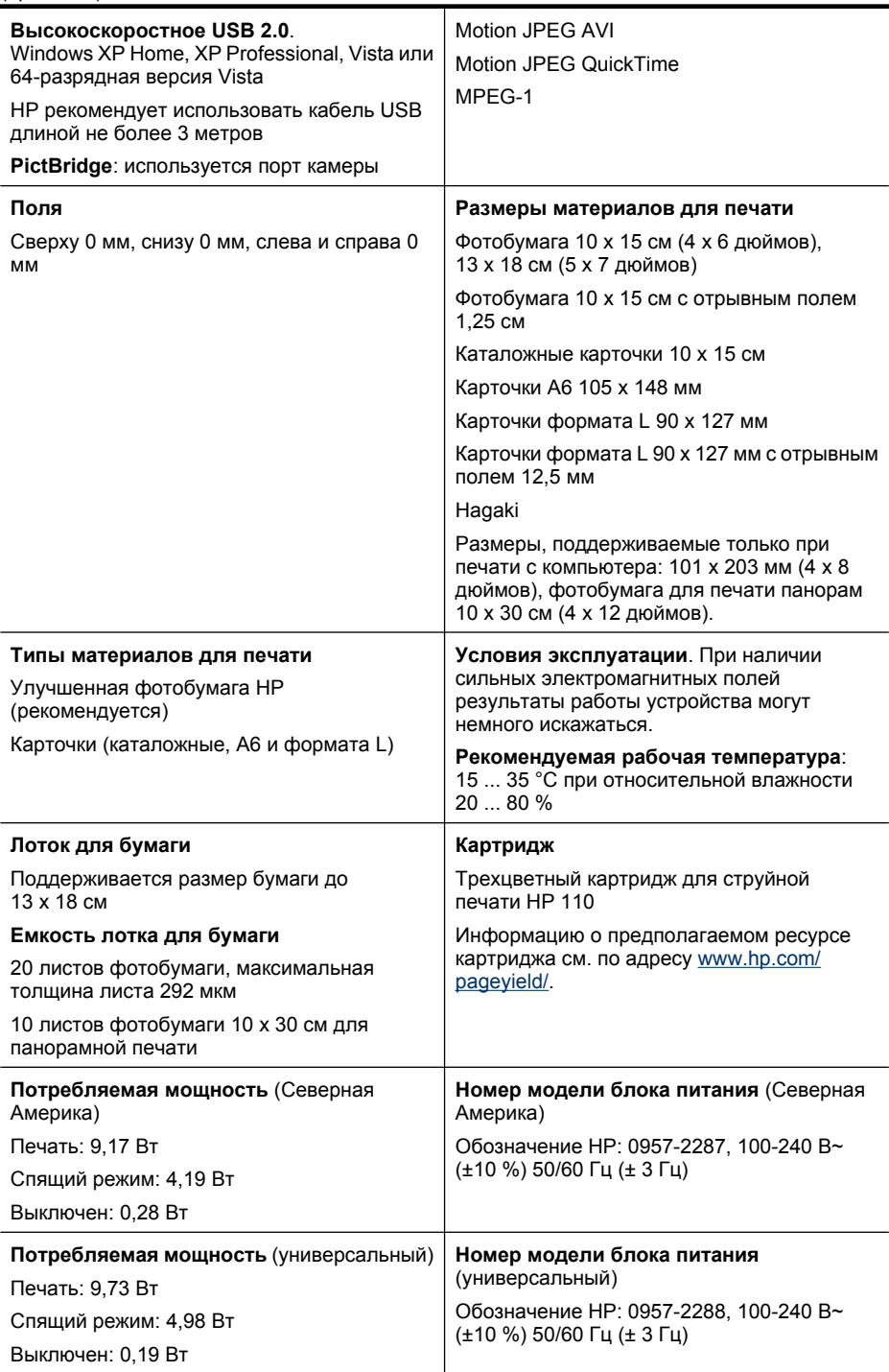

11<br>Средни сер

## **12 Информация о соответствии нормам и охране окружающей среды**

Ниже приводится нормативная информация для принтеров **HP Photosmart A640 series**, а также сведения об их воздействии на окружающую среду.

- Соответствие нормам
- Программа охраны [окружающей](#page-93-0) среды
- **[EU Declaration of Conformity](#page-97-0)**

## **Соответствие нормам**

Ниже приводятся уведомления о соответствии стандартам, применимые к принтерам **HP Photosmart A640 series**.

- Нормативный код модели
- **FCC** statement
- [VCCI \(Class B\) compliance statement for users in Japan](#page-92-0)
- [Notice to users in Japan about power cord](#page-92-0)
- [Notice to users in Korea](#page-93-0)
- **LED** indicator statement

#### **Нормативный код модели**

Для нормативной идентификации этому устройству присвоен нормативный код модели. Нормативный код модели данного устройства: SNPRH-0807. Не следует путать этот нормативный код с маркетинговым названием (**HP Photosmart A640 series** и т. п.) или номером изделия (CC001A и т. п.).

## <span id="page-92-0"></span>**FCC statement**

#### **FCC statement**

The United States Federal Communications Commission (in 47 CFR 15.105) has specified that the following notice be brought to the attention of users of this product.

This equipment has been tested and found to comply with the limits for a Class B digital device, pursuant to Part 15 of the FCC Rules. These limits are designed to provide reasonable protection against harmful interference in a residential installation. This equipment generates, uses and can radiate radio frequency energy and, if not installed and used in accordance with the instructions, may cause harmful interference to radio communications. However, there is no quarantee that interference will not occur in a particular installation. If this equipment does cause harmful interference to radio or television reception, which can be determined by turning the equipment off and on, the user is encouraged to try to correct the interference by one or more of the following measures:

- Reorient the receiving antenna.
- Increase the separation between the equipment and the receiver.
- Connect the equipment into an outlet on a circuit different from that to which the receiver is connected.
- Consult the dealer or an experienced radio/TV technician for help.

For further information, contact:

Manager of Corporate Product Regulations Hewlett-Packard Company 3000 Hanover Street Palo Alto, Ca 94304 (650) 857 1501

Modifications (part 15.21)

The FCC requires the user to be notified that any changes or modifications made to this device that are not expressly approved by HP may void the user's authority to operate the equipment.

This device complies with Part 15 of the FCC Rules. Operation is subject to the following two conditions: (1) this device may not cause harmful interference, and (2) this device must accept any interference received, including interference that may cause undesired operation.

### **VCCI (Class B) compliance statement for users in Japan**

この装置は、情報処理装置等電波障害自主規制協議会(VCCI)の基準に基づくクラス B情報技術装置です。この装置は、家庭環境で使用することを目的としていますが、こ の装置がラジオやテレビジョン受信機に近接して使用されると受信障害を引き起こす ことがあります。 取り扱い説明書に従って正しい取り扱いをして下さい。

### **Notice to users in Japan about power cord**

製品には、同梱された電源コードをお使い下さい。 同梱された電源コードは、他の製品では使用出来ません。

р<br>— Белика<br>— Белика<br>— Белика<br>— Белика

11<br>Средни сер

<span id="page-93-0"></span>B 급 기기(가정용 방송통신기기) 이 기기는 가정용(B급)으로 전자파적합등록을 한 기기로서 주 로 가정에서 사용하는 것을 목적으로 하며, 모든 지역에서 사 용할 수 있습니다.

#### **LED indicator statement**

**LED indicator statement** 

The display LEDs meet the requirements of EN 60825-1.

## **Программа охраны окружающей среды**

Компания Hewlett-Packard стремится производить качественные изделия, не нанося ущерба окружающей среде. Конструкция устройства предусматривает возможность переработки материалов. Количество используемых материалов сведено до минимума при сохранении надлежащей работоспособности и надежности. Конструкция обеспечивает удобство сортировки разнородных материалов. Крепления и другие соединения легко доступны и удаляются с помощью обычных инструментов. Предусмотрен быстрый доступ к важнейшим деталям устройства для эффективной разборки и ремонта.

Дополнительную информацию см. на веб-узле HP, посвященном охране окружающей среды:

[www.hp.com/hpinfo/globalcitizenship/environment/index.html](http://www.hp.com/hpinfo/globalcitizenship/environment/index.html)

Этот раздел содержит следующие темы.

- **Экология**
- [Использование](#page-94-0) бумаги
- [Пластмассовые](#page-94-0) компоненты
- [Сертификаты](#page-94-0) безопасности материалов
- Программа утилизации [материалов](#page-94-0)
- Программа по утилизации расходных [материалов](#page-94-0) для струйных принтеров HP
- [Потребляемая](#page-95-0) мощность
- [Disposal of Waste Equipment by Users in Private Households in the European Union](#page-96-0)
- [Химические](#page-96-0) вещества
- [Toxic and hazardous substance table](#page-97-0)

#### **Экология**

Компания HP готова помочь клиентам снизить воздействие на окружающую среду. Компания HP предоставляет советы по экологии, которые помогут оценить и снизить влияние на окружающую среду при печати. В дополнение к использованию <span id="page-94-0"></span>возможностей данного устройства просмотрите сведения об экологических инициативах компании HP на веб-узле HP Eco Solutions.

[www.hp.com/hpinfo/globalcitizenship/environment/](http://www.hp.com/hpinfo/globalcitizenship/environment//)

#### **Экологические возможности данного устройства**

- **Информация об энергосбережении**. Сертификационный статус ENERGY STAR® для данного устройства см. в разделе "[Потребляемая](#page-95-0) мощность" на стр[. 93.](#page-95-0)
- **Повторно используемые материалы**. Дополнительную информацию о переработке изделий HP см. на веб-узле по адресу: [www.hp.com/hpinfo/globalcitizenship/environment/recycle/](http://www.hp.com/hpinfo/globalcitizenship/environment/recycle//)

#### **Использование бумаги**

С этим устройством можно использовать переработанную бумагу, соответствующую стандартам DIN 19309 и EN 12281:2002.

#### **Пластмассовые компоненты**

Пластмассовые детали массой более 25 г маркированы в соответствии с международными стандартами, что обеспечивает правильную идентификацию материалов при утилизации изделия после окончании его срока службы.

#### **Сертификаты безопасности материалов**

Сертификаты безопасности материалов (MSDS) можно получить на веб-узле HP: [www.hp.com/go/msds](http://www.hp.com/go/msds)

#### **Программа утилизации материалов**

Во многих странах действуют программы возврата и утилизации изделий HP; перечень таких программ постоянно расширяется, и к участию в них привлекаются крупнейшие мировые центры утилизации электронной техники. Компания HP способствует сохранению природных ресурсов путем вторичной продажи некоторых изделий, пользующихся наибольшим спросом.

Для получения дополнительной информации об утилизации изделий HP перейдите по следующему адресу:

[www.hp.com/hpinfo/globalcitizenship/environment/recycle/](http://www.hp.com/hpinfo/globalcitizenship/environment/recycle/)

### **Программа по утилизации расходных материалов для струйных принтеров HP**

HP строго придерживается политики защиты окружающей среды. Программа переработки расходных материалов для струйной печати HP осуществляется во многих странах/регионах и позволяет бесплатно перерабатывать использованные картриджи. Дополнительную информацию можно получить на следующем вебузле:

[www.hp.com/hpinfo/globalcitizenship/environment/recycle/](http://www.hp.com/hpinfo/globalcitizenship/environment/recycle/)

р<br>— Белика<br>— Белика<br>— Белика<br>— Белика

#### <span id="page-95-0"></span>**Потребляемая мощность**

Оборудование Hewlett-Packard для печати и обработки изображений, помеченное эмблемой ENERGY STAR®, соответствует применимым требованиям ENERGY STAR агентства по охране окружающей среды (США). Приведенная ниже эмблема изображается на устройствах для обработки изображений, отвечающих требованиям ENERGY STAR.

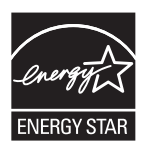

11<br>Средни сер

Дополнительные сведения о моделях устройств для обработки изображений, отвечающих требованиям ENERGY STAR, доступны по адресу: [http://www.hp.com/](http://www.hp.com/go/energystar) [go/energystar](http://www.hp.com/go/energystar).

**English**

### <span id="page-96-0"></span>**Disposal of Waste Equipment by Users in Private Households in the European Union**

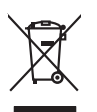

Disposal of Waste Equipment by Users in Private Households in the Evropean Union<br>This years of Waster Equipment by Users in the product man rate disposed of with your determined by the Union U<br>explored by disposition of th

**нормам**

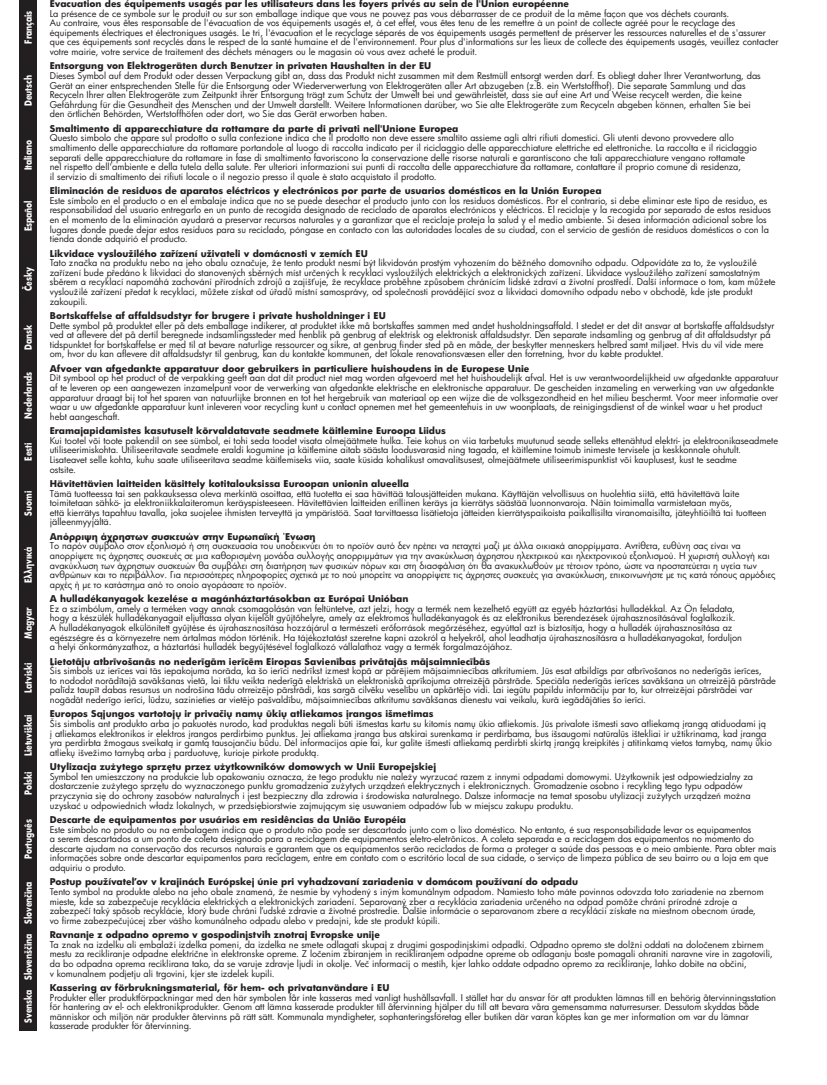

#### **Химические вещества**

HP предоставляет клиентам информацию о химических веществах в своей продукции в соответствии с такими требованиями, как REACH *(Положение ЕС №*

Информация о соответствии<br>нормам и охране окружающей **нормам и охране окружающей Информация о соответствии**

11<br>Средни сер

*1907/2006 Европейского парламента и Совета)*. Отчет о химическом составе этого устройства можно найти по адресу: [www.hp.com/go/reach](http://www.hp.com/go/reach).

#### <span id="page-97-0"></span>**Toxic and hazardous substance table**

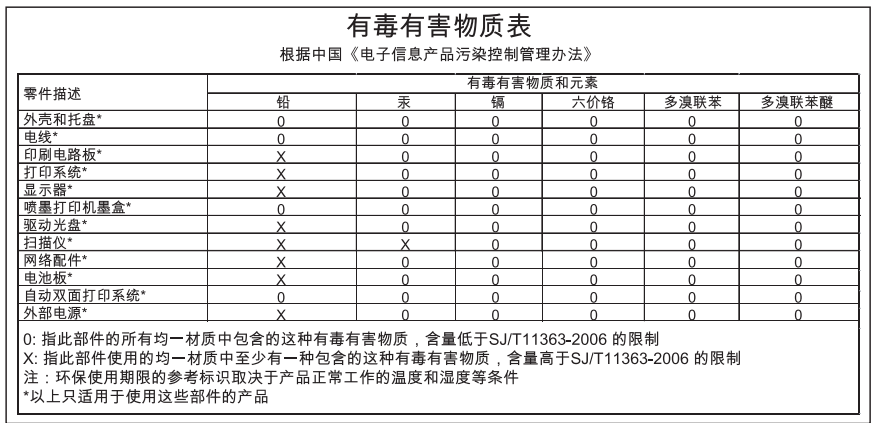

## **EU Declaration of Conformity**

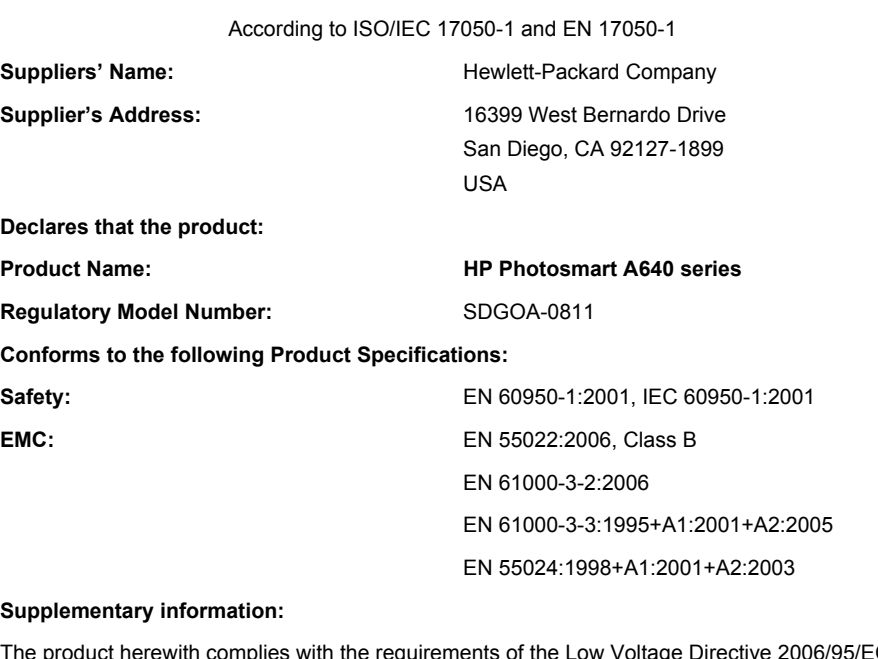

The product herewith complies with the requirements of the Low Voltage Directive 2006/95/EC and the EMC Directive 2004/108/EC and carries the CE marking accordingly.

Fort Collins, Colorado, USA

April 2008

Глава 12

## **А Установка программного обеспечения**

Принтер содержит программу HP, которая обеспечивает быстрое подключение и устанавливается при подсоединении принтера к компьютеру. Начать печать можно будет менее чем через 2 минуты после подключения к компьютеру.

 $\mathbb{R}^n$  **Примечание.** Требуется Windows XP или Vista либо Mac OS X v10.4 или v10.5. Windows Vista (64-разрядная версия). Загрузите программное обеспечение с веб-узла технической поддержки HP по адресу: [www.hp.com/support](http://h20180.www2.hp.com/apps/Nav?h_lang=en&h_cc=us&h_product=3851667&h_page=hpcom&h_pagetype=s-001&lang=en&cc=us&h_client=s-h-e002-1).

**Примечание.** Кабель USB 2.0, который требуется для печати с компьютера, может не прилагаться к принтеру. В этом случае его необходимо приобрести отдельно.

#### **Как установить программное обеспечение**

- **1.** Убедитесь, что принтер включен, а затем подключите его к компьютеру с помощью кабеля USB.
- **2.** Выполните процедуру, соответствующую используемой операционной системе.

#### **Для пользователей Windows**

▲ Установка начнется автоматически. Если экран установки не отображается, откройте на рабочем столе папку **Мой компьютер** и дважды щелкните значок HP\_A640\_Series для запуска установки.

#### **Для пользователей Mac**

- **а**. Дважды щелкните значок компакт-диска HP A640 на рабочем столе.
- **б**. Дважды щелкните значок программы установки в папке компакт-диска.
- **3.** Следуйте инструкциям на экране компьютера.

Приложение А